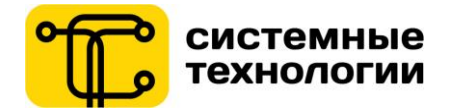

# **РУКОВОДСТВО ПОЛЬЗОВАТЕЛЯ ПРИЛОЖЕНИЕ МОБИЛЬНЫЙ БАНК ДЛЯ ФИЗИЧЕСКИХ ЛИЦ**

**СООО «Системные технологии» для «Приорбанк» ОАО**

Версия документа 1.4 20.06.2019

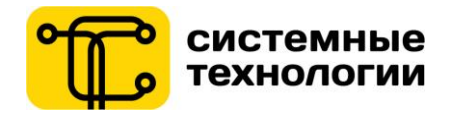

# <span id="page-1-0"></span>Содержание

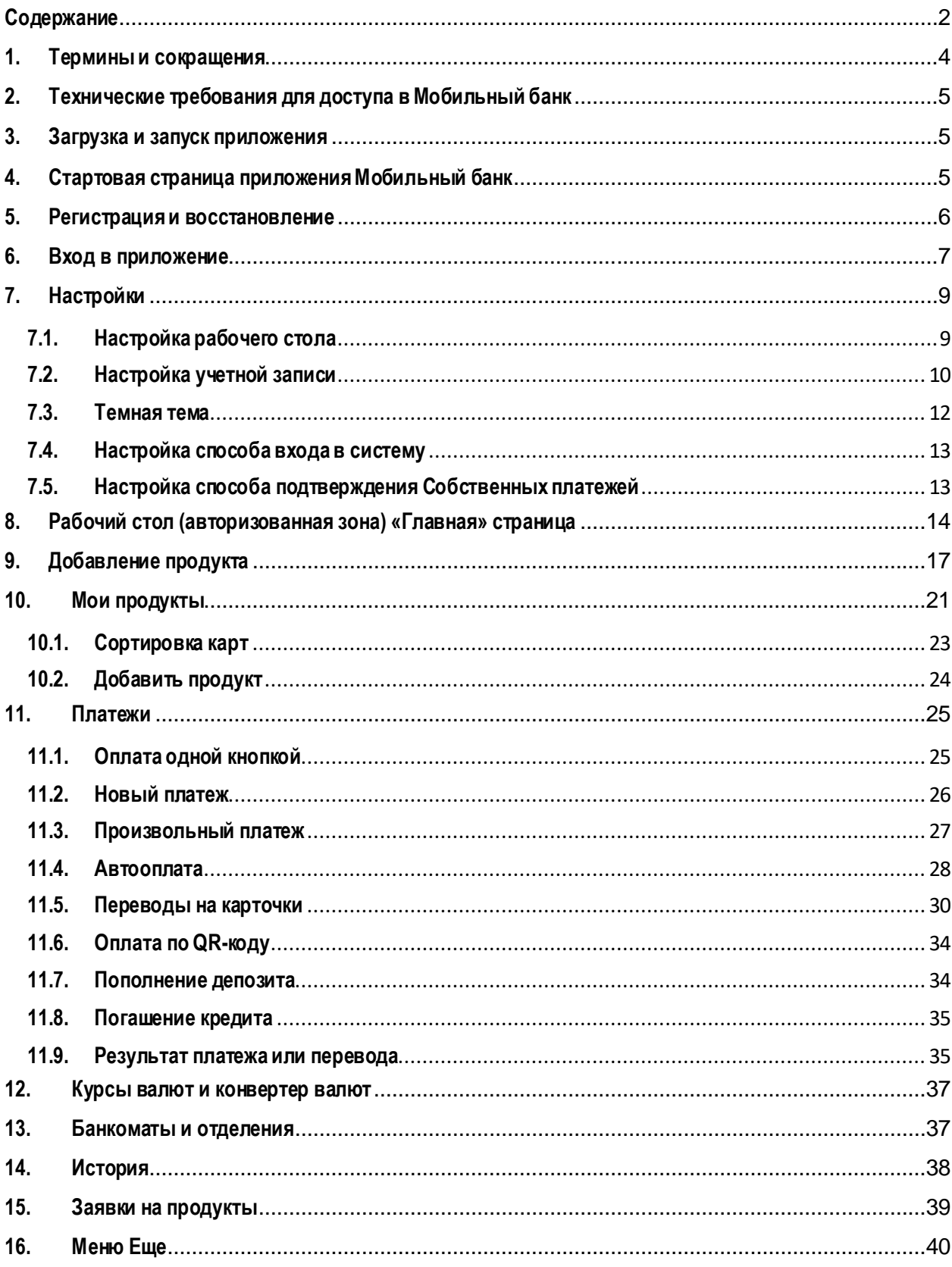

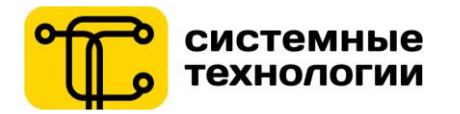

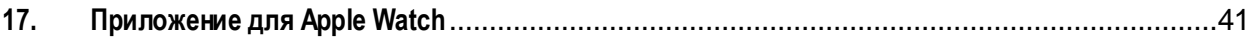

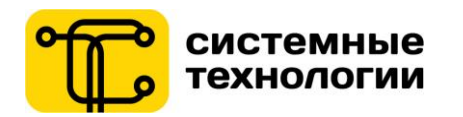

# **1. Термины и сокращения**

<span id="page-3-0"></span>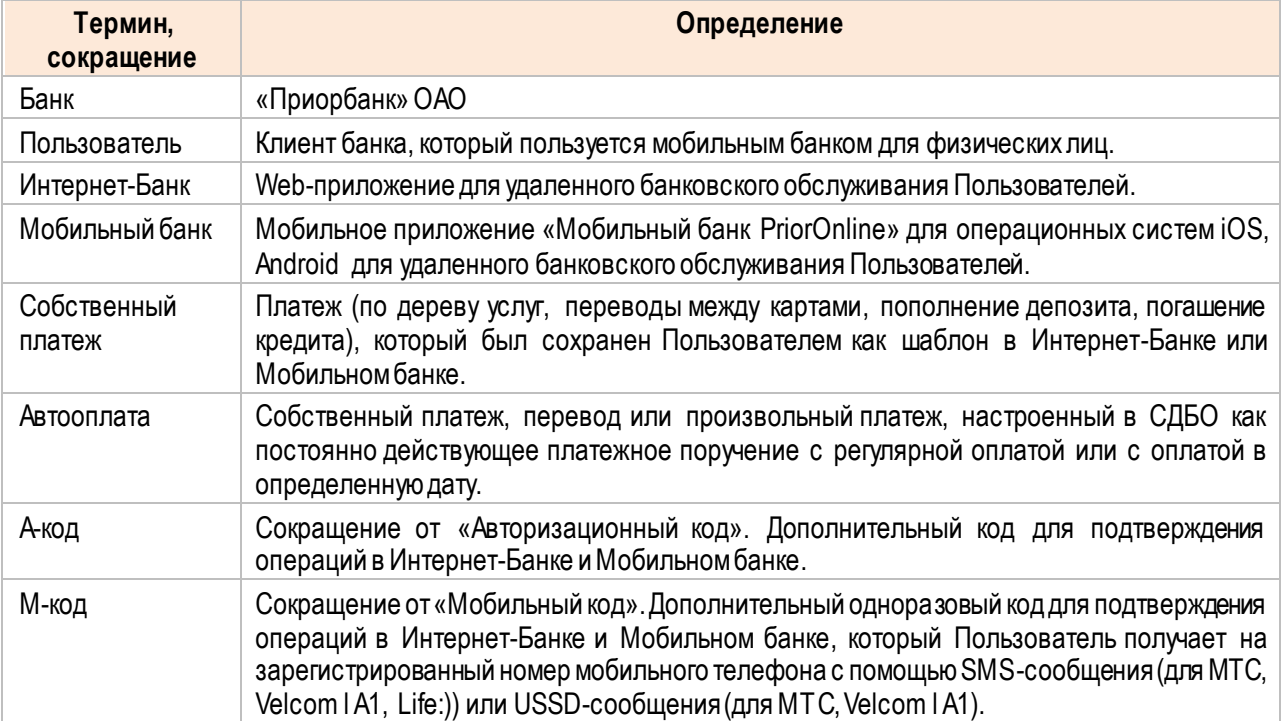

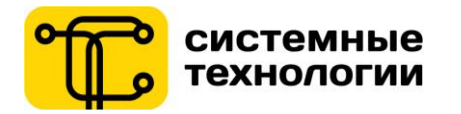

#### **2. Технические требования для доступа в Мобильный банк**

<span id="page-4-0"></span>Для использования приложения Мобильный банк PriorOnline Пользователь должен иметь мобильное устройство на операционной системе iOS версии 9.3 и выше или Android версии 4.1 и выше, подключенное к сети Интернет.

Для того чтобы начать пользоваться приложением Мобильный банк PriorOnline, необходимо зарегистрироваться в системе, иметь логин и пароль для входа.

#### <span id="page-4-1"></span>**3. Загрузка и запуск приложения**

**Для запуска приложения**Мобильный банкPriorOnline Пользователю необходимо:

- 1. в авторизованном магазине приложений Google Play или iTunes скачать мобильное приложение Мобильный банкPriorOnline и установить его на своем мобильном устройстве.
- 2. коснуться иконки приложения Мобильный банк PriorOnline, установленного на своем мобильном устройстве.

После первого запуска Пользователю отображается **презентация возможностей** приложения, после чего Пользователь попадает на стартовую страницу приложения Мобильный банк.

Также презентацию возможностей можно посмотреть через пункт меню «Еще» – «О приложении».

#### <span id="page-4-2"></span>**4. Стартовая страница приложения Мобильный банк**

Возможности Пользователя на стартовой странице:

- 1. Перейти к входу в авторизованную зону приложения (нажатие на область в центре экрана «ВХОД В БАНК»);
- 2. Перейти к просмотру пунктов обслуживания (кнопка «Банкоматы»);
- 3. Перейти к разделу Курсы;
- 4. Подключиться к системе Интернет-Банк «Приорбанк» ОАО;
- 5. Получить консультацию специалистов контакт-центра в разделе «Помощник»;
- 6. Перейти к меню неавторизованной зоны приложения в разделе «Еще».

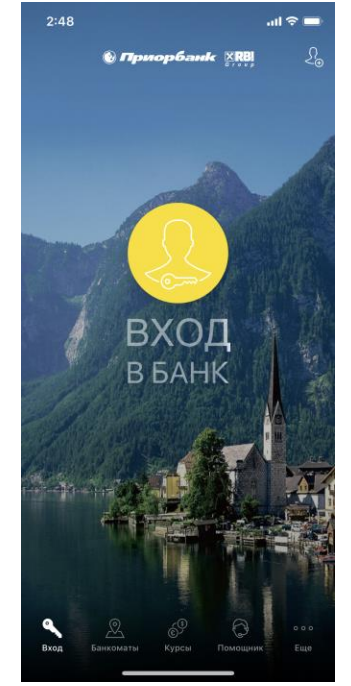

Рис. 1 – Стартовая страница приложения Мобильный банк (iOS)

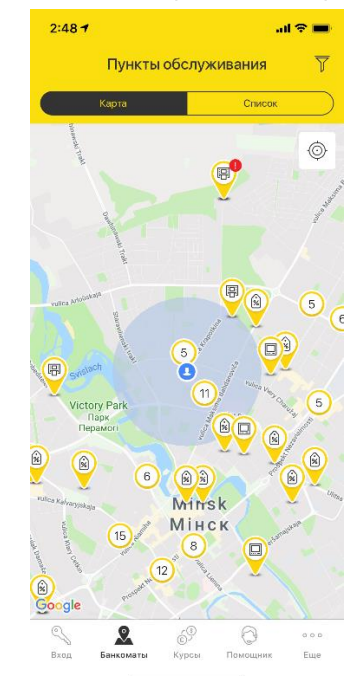

Рис. 2 – Банкоматы стартовая страница приложения Мобильный банк (iOS)

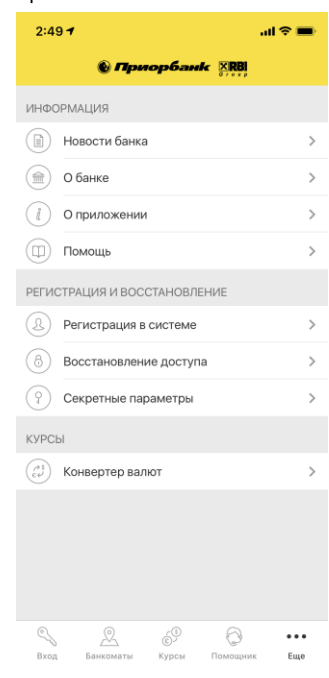

Рис. 3 – «Еще» нижнее меню стартовой страницы приложения Мобильный банк (iOS)

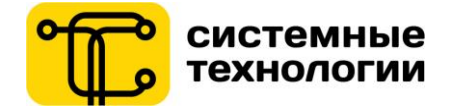

Меню неавторизованной зоны позволяет просмотреть Новости банка, информацию о Банке, О приложении, раздел Помощи Пользователю, а также перейти к функциям Регистрации в системе, Восстановления доступа, задания Секретных параметров, перейти к Конвертеру валют.

#### **5. Регистрация и восстановление**

<span id="page-5-0"></span>**Чтобы подключиться** и использовать мобильное приложение требуется пройти процедуру регистрации в системе Интернет-Банк «Приорбанк» ОАО. В приложении Мобильный банк переход к подключению

осуществляется со стартовой страницы по кнопке «Новый пользователь» в верхней правой области экрана или через меню «Еще» – «**Регистрация в системе**».

Процесс подключения и регистрации производится в несколько шагов, на которых клиенту потребуется принять условия обслуживания, ввести данные паспорта и данные о своем банковском продукте.

В случае если Пользователь ранее был подключен к системе Интернет-Банк, но забыл логин, пароль или А-код, ему требуется пройти процедуру «**Восстановление доступа».**

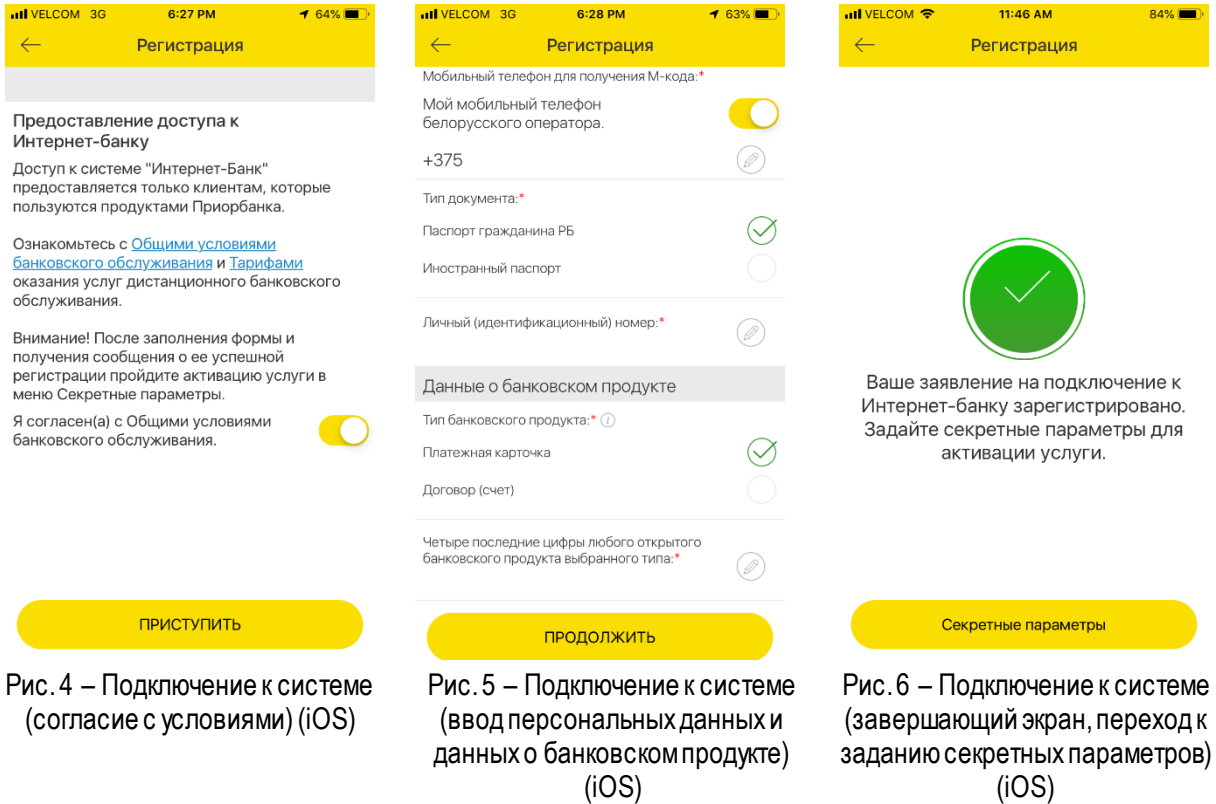

Для активации доступа Пользователю потребуется **задать секретные параметры** для работы в системах дистанционного банковского обслуживания (пароль, А-код).

Для входа в систему Пользователь должен ввести логин – идентификационный (личный) номер из паспорта или номер паспорта для Пользователей, не имеющих в паспорте идентификационного номера.

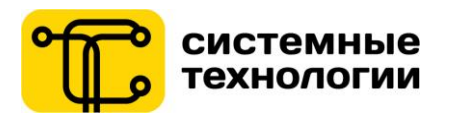

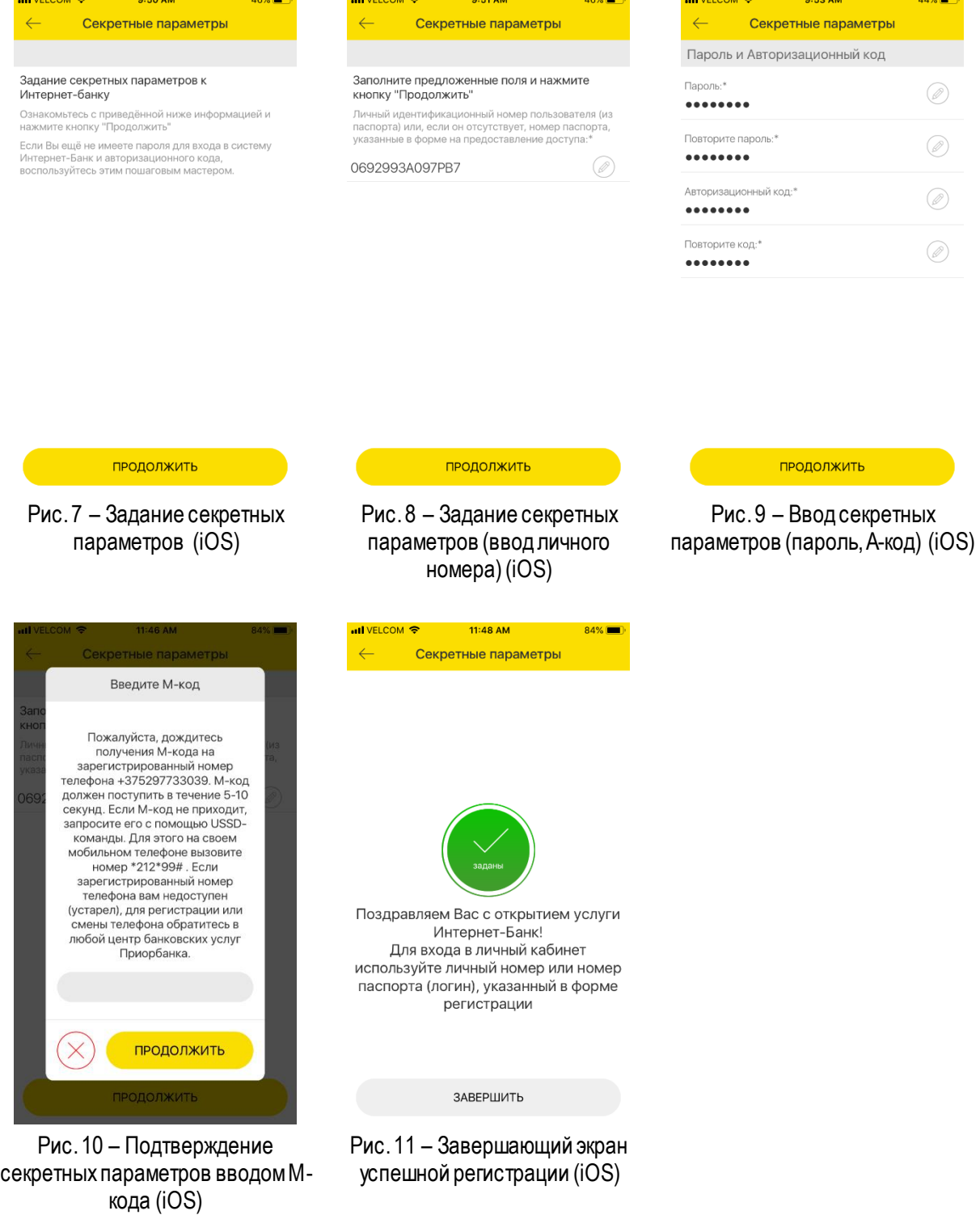

#### **6. Вход в приложение**

<span id="page-6-0"></span>Для входа в приложение Мобильный банк Пользователюнеобходимо авторизоваться в системе путем корректного ввода логина и пароля от Интернет-Банка / Мобильного банка.

Пользователь может выбрать один из вариантов отображения пароля нажатием на иконку «глаз» (закрытый - для состояния «скрыть», открытый – для состояния «показать»). По умолчанию пароль скрыт.

Пользователь может сохранить пароль для автоматической авторизации при последующих входах в приложение (проставление отметки «Сохранить пароль»).

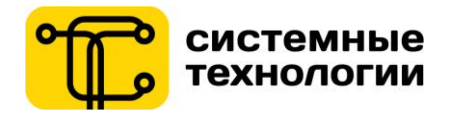

В случае если Пользователь забыл пароль входа в систему, ему требуется пройти процедуру восстановления доступа.

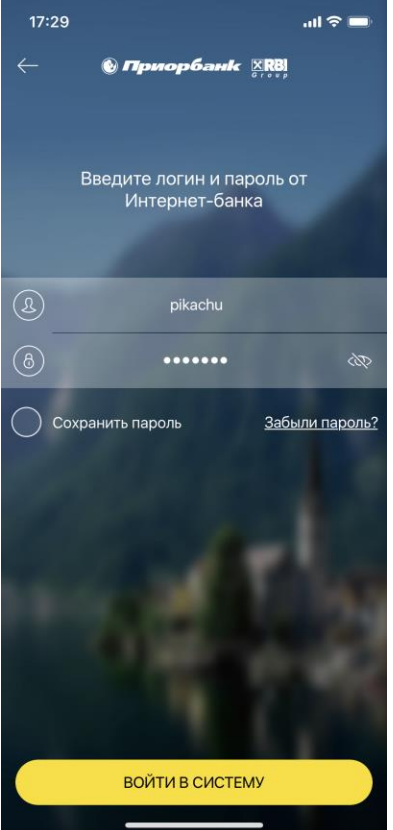

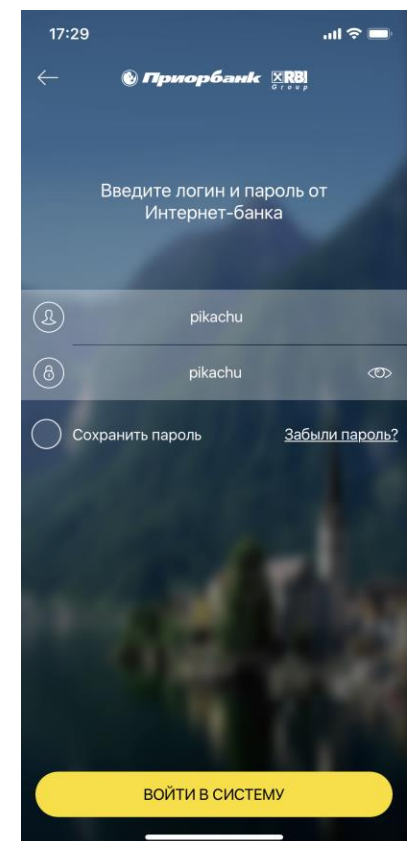

Рис. 14 – Страница входа по логину и паролю со скрытым паролем(iOS)

Рис. 15 – Страница входа по логину и паролю с открытым паролем(iOS)

В авторизованной зоне приложения через «Настройки» Пользователь сможет изменить способ входа в приложение.

**Вход в приложение Мобильный банк** может осуществляться одним из следующих способов:

- 1. **Ввод логина и пароля** (Пользователь не сохранил пароль);
- 2. **Автоматический вход** по кнопке «Вход в систему» (Пользователь сохранил пароль и не использует дополнительные факторы защиты входа);
- 3. **Вход по смарт-коду** (Пользователь сохранил пароль и настроил дополнительный код входа 4 значный цифровой код);
- 4. **Вход по графическому ключу** (Пользователь сохранил пароль и настроил дополнительный код входа - графический жест);
- 5. **Вход по отпечатку пальца** (Пользователь сохранил пароль и настроил дополнительный код Touch IDдля устройств на iOSи отпечаток пальца для устройств на Android)
	- a. Данная функция доступна, только если устройство поддерживает биометрическую авторизацию по отпечатку пальца.
- 6. **Вход по системе распознания лиц** (Пользователь сохранил пароль и настроил дополнительный код - Face ID)
	- a. Данная функция доступна, только если устройство поддерживает авторизацию по технологии распознавания лиц Face ID.

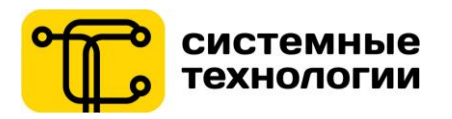

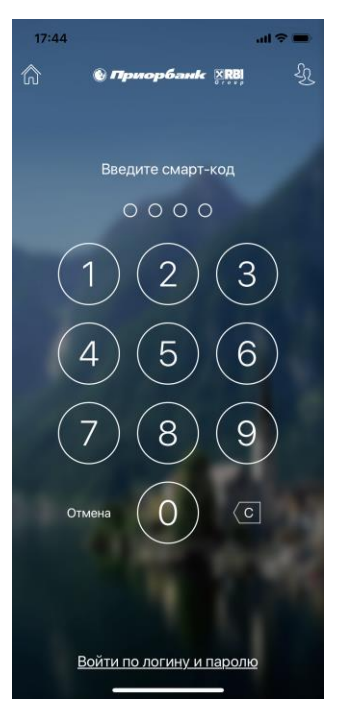

Рис. 16 – Экран входа по смарткоду (iOS)

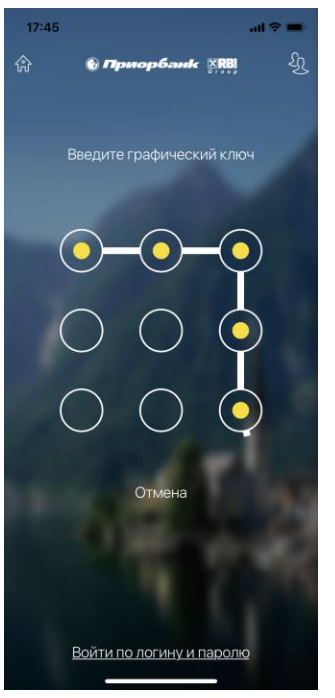

Рис. 17 – Экран входа по графическому ключу (iOS)

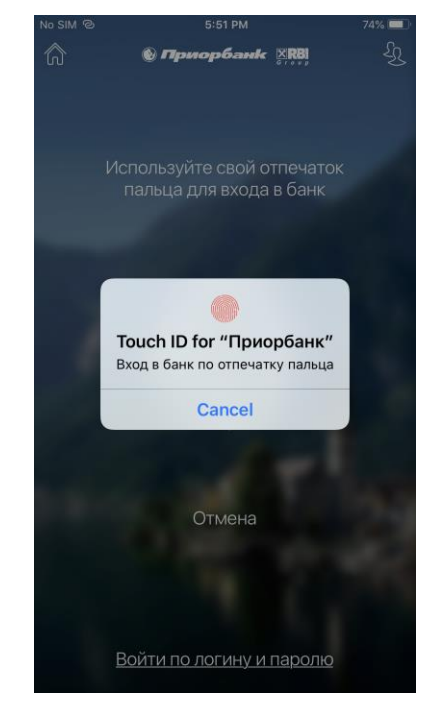

Рис. 18 – Экран входа по отпечатку (iOS)

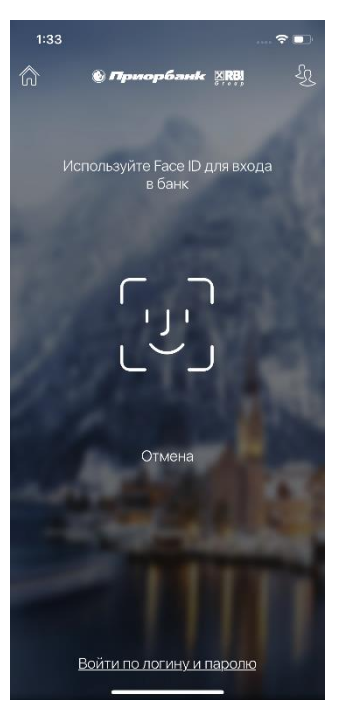

Рис. 19 – Экран входа по Face ID (iOS)

На каждом из экранов входа по дополнительному фактору существует возможность вернуться на стартовый экран (иконка в левом верхнем углу экрана), сменить пользователя (иконка в правом верхнем углу экрана), перейти к экрану ввода логина и пароля для входа.

## <span id="page-8-0"></span>**7. Настройки**

#### **7.1. Настройка рабочего стола**

<span id="page-8-1"></span>Перейти к настройкам можно нажав по иконке «шестеренка» на рабочем столе или из меню «Еще» авторизованной зоны приложения.

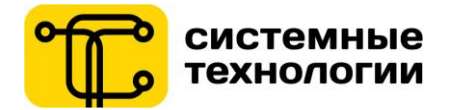

Раздел «Настройки» состоит из подразделов: **Мой рабочий стол; Учетная запись; Выбор темы; Вход в систему;Подтверждение собственных платежей.**

Для настройки расположения блоков на рабочем столе необходимо перейти в подраздел «Мой рабочий стол». При наличии новых (непросмотренных) блоков их количество будет отображаться на цифровом индикаторе.

Пользователь может **настроить собственный Рабочий стол** с интересующим его набором блоков информации. Для того чтобы блоки информации отобразились на рабочем столе их необходимо перетянуть в блок «АКТИВНЫЕ». Также можно задать последовательность отображения блоков.

Чтобы удалить с рабочего стола определенный блок информации, в настройке рабочего стола его нужно «перетянуть» в блок «НЕАКТИВНЫЕ».

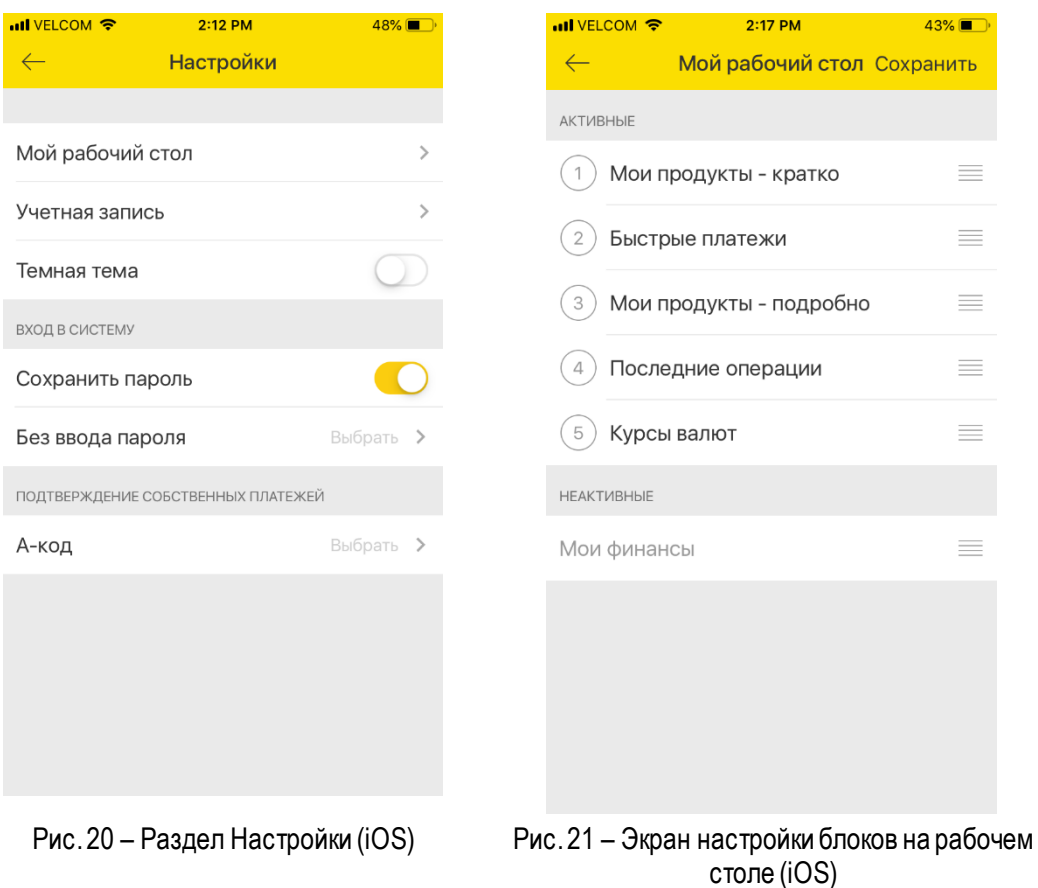

#### **7.2. Настройка учетной записи**

<span id="page-9-0"></span>Пользователь может изменить **логин, пароль, А-код,** в разделе «Учетная запись» Настроек. Для смены **логина** Пользователю необходимо выбрать пункт «Изменить логин». Далее Пользователю необходимо ввести новый логин и нажать кнопку «ПРОДОЛЖИТЬ». Для подтверждения данной операции Пользователю будет необходимо ввести А-код и М-код, после чего система проинформирует Пользователя об успешной смене логина.

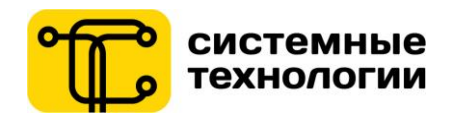

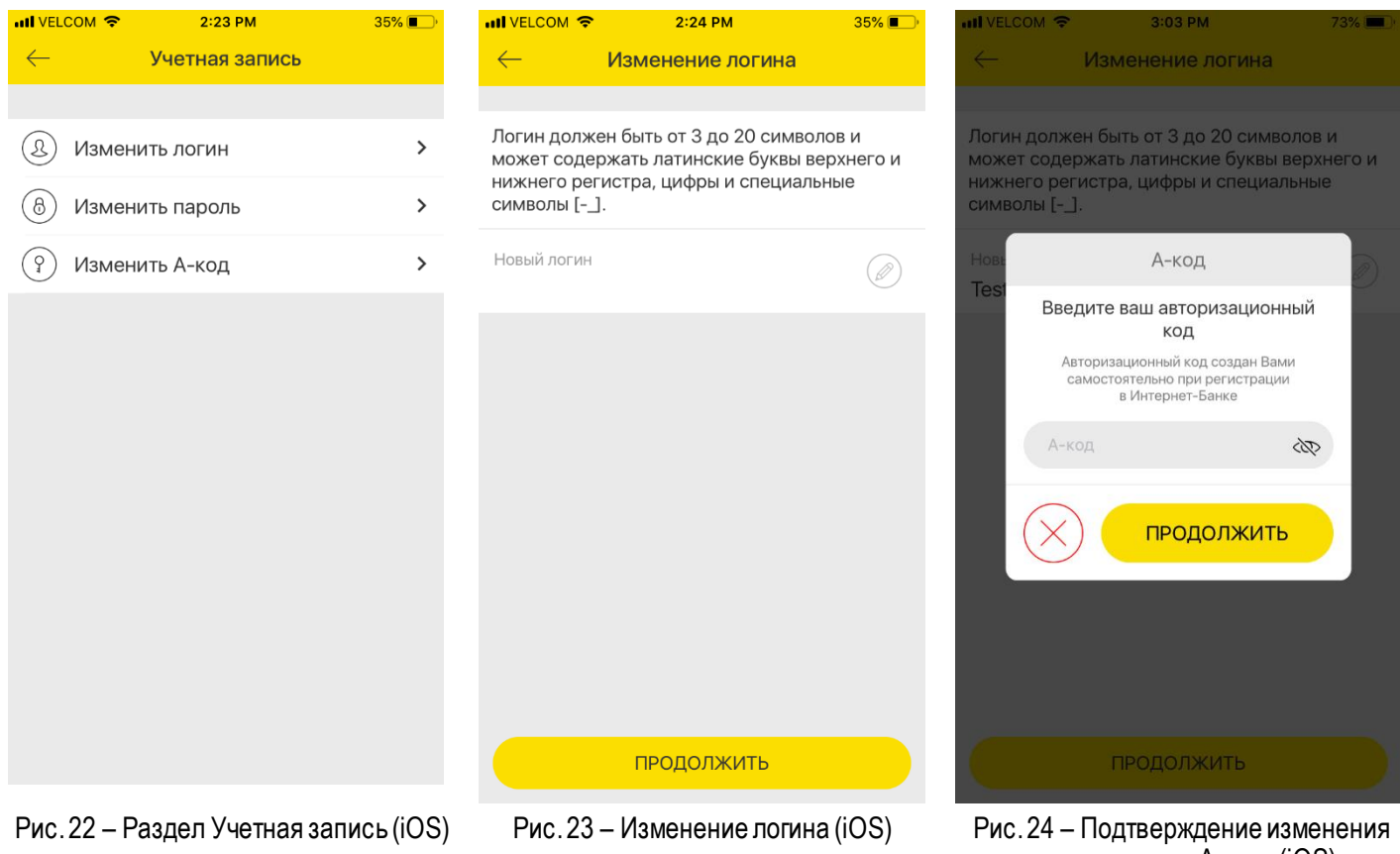

логина вводом А-кода (iOS)

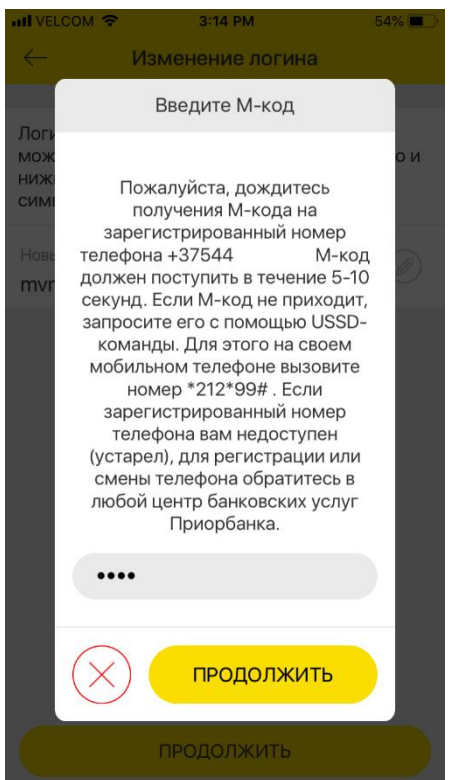

Рис. 25 – Подтверждение изменения логина вводом М-кода (iOS)

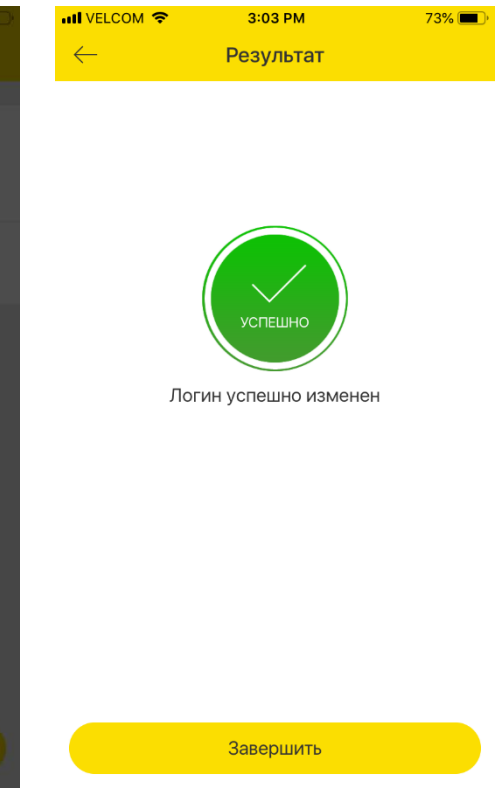

Рис. 26 – Успешная смена логина, завершающий экран (iOS)

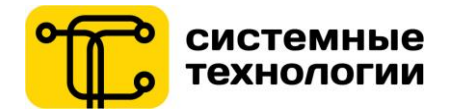

Для смены **пароля** Пользователя необходимо выбрать пункт меню «Изменить пароль». Далее Пользователю необходимо ввести новый пароль и повторить его, затем нажать кнопку «ПРОДОЛЖИТЬ».

Для подтверждения данной операции Пользователю будет необходимо ввес ти А-код и М-код, после чего система проинформирует Пользователя о результате сменыпароля.

Для смены **А-кода** Пользователя необходимо выбрать пункт меню «Изменить А-код». Далее Пользователю необходимо ввести новый А-код и повторить его, затем нажать кнопку «ПРОДОЛЖИТЬ». Для подтверждения данной операции Пользователю будет необходимо ввести старый А-код и М-код, после чего система проинформирует Пользователя о результате смены А-кода.

#### <span id="page-11-0"></span>**7.3. Темная тема**

Пользователь может включить/отключить «Темную тему» в разделе Настройки.

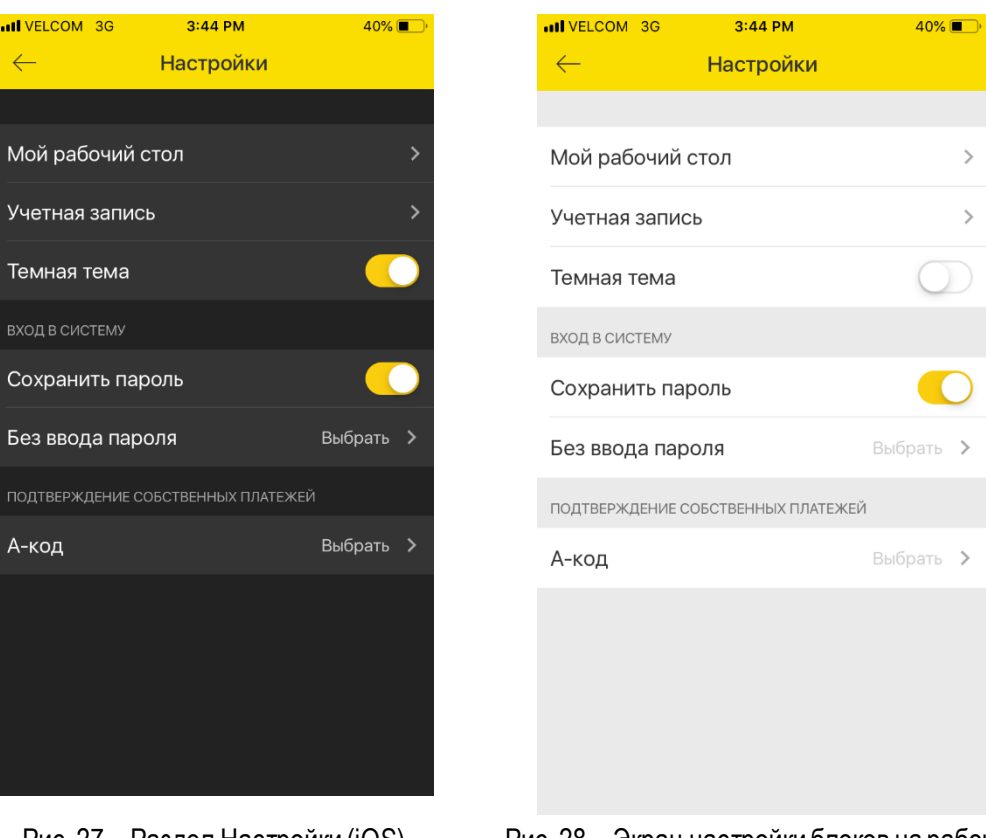

Рис. 27 – Раздел Настройки (iOS) Рис. 28 – Экран настройки блоков на рабочем столе (iOS)

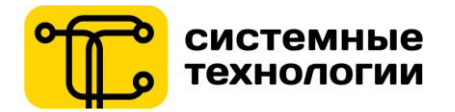

#### **7.4. Настройка способа входа в систему**

Пользователь может включить/отключить отметку «Сохранить пароль» в разделе Настройки.

<span id="page-12-0"></span>Если сохранение пароля включено, появится блок настройки дополнительного параметра входа в систему. По умолчанию после сохранения пароля настроен **Автоматический вход** по кнопке «Вход в систему».

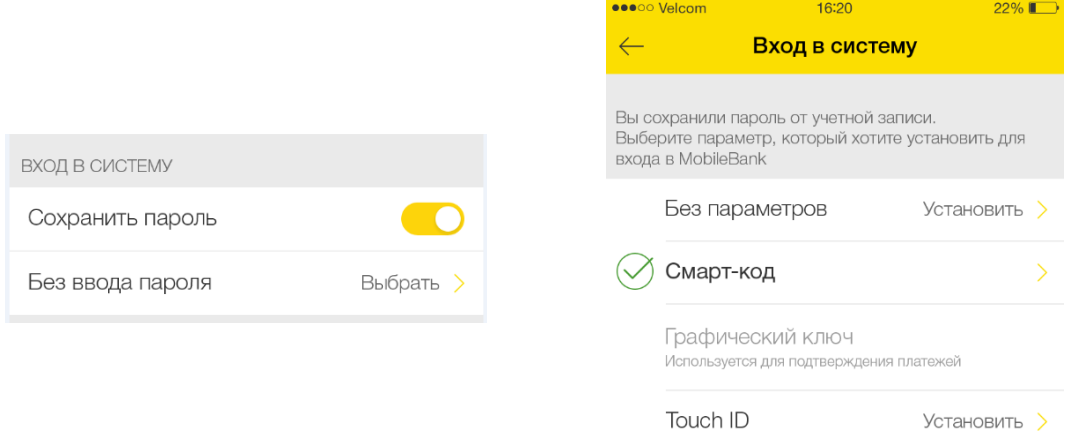

Рис. 29 – Сохранение пароля и отображение актуального варианта входа (iOS)

Рис. 30 – Переход к изменению дополнительного кода входа в систему или смене пароля (iOS)

При выборе смарт-кода / желании Пользователя сменить пароль для смарт-кода, нужно выбрать строку «Смарт-код». Произойдет переход к экрану для ввода 4-значного цифрового смарт-кода, а затем – на экран повторного ввода для подтверждения.

При выборе графического ключа / желании Пользователя сменить начертание графического ключа, нужно выбрать строку «Графический код». Произойдет переход к экрану для ввода графического ключа, а затем – на экран повторного ввода для подтверждения.

При наличии на устройстве функции биометрической авторизации отпечатком пальца, данный вариант будет предложен для выбора в списке. При выборе Пользователем входа по отпечатку пальца (Touch ID), потребуется выполнить настройки на мобильном устройстве.

При наличии на устройстве функции авторизации по распознаванию лица, данный вариант будет предложен для выбора в списке. При выборе Пользователем входа по распознаванию лица (Face ID), потребуется выполнить настройки на мобильном устройстве

**В случае если дополнительный код уже используется для подтверждения Собственных платежей, он будет недоступен для выбора (кроме Touch IDи Face ID).**

Все операции по выбору или смене кода входа требуется подтвердить вводом А-кода.

#### **7.5. Настройка способа подтверждения Собственных платежей**

<span id="page-12-1"></span>По умолчанию в приложении для подтверждения активных действий следует вводить А-код. Для более удобного и быстрого подтверждения Собственных платежей, можно настроить Код быстрого подтверждения операций (при этом А-код будет сохранен на устройстве).

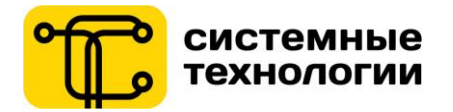

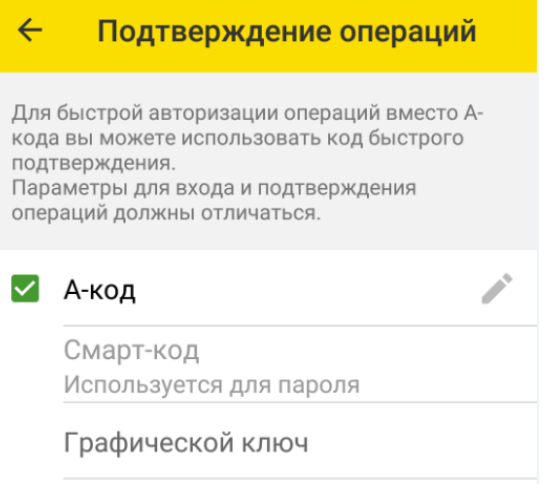

Рис. 31 – Переход к изменению дополнительного кода входа в систему или смене пароля (Android)

Варианты кода быстрого подтверждения Собственных платежей: смарт-код, графический ключ, отпечаток пальца, Face ID.

**В случае если дополнительный код уже используется для входа в систему, он будет недоступен для выбора (кроме Touch IDи Face ID).**

Все операции по выбору или смене кода входа требуется подтвердить вводом А-кода.

#### **8. Рабочий стол (авторизованная зона) «Главная» страница**

<span id="page-13-0"></span>После успешного входа в систему Пользователь попадает на рабочий стол приложения Мобильный банк.

**Состав рабочего стола** (расположение и состав блоков) зависит от настроек главной страницы:

- 1. Первый вход в Интернет-Банк пользователь получает рабочий стол с настройками по умолчанию: выведены популярные платежи для быстрой оплаты, отображается актуальная информация по банковским продуктам, история операций и чеки оплат, а также курсы валют.
- 2. После смены настроек Пользователем отображаются сформированные пользователем блоки в установленном порядке.

Каждый из блоков информации предоставляет собой динамически обновляемый раздел.

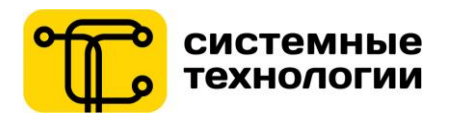

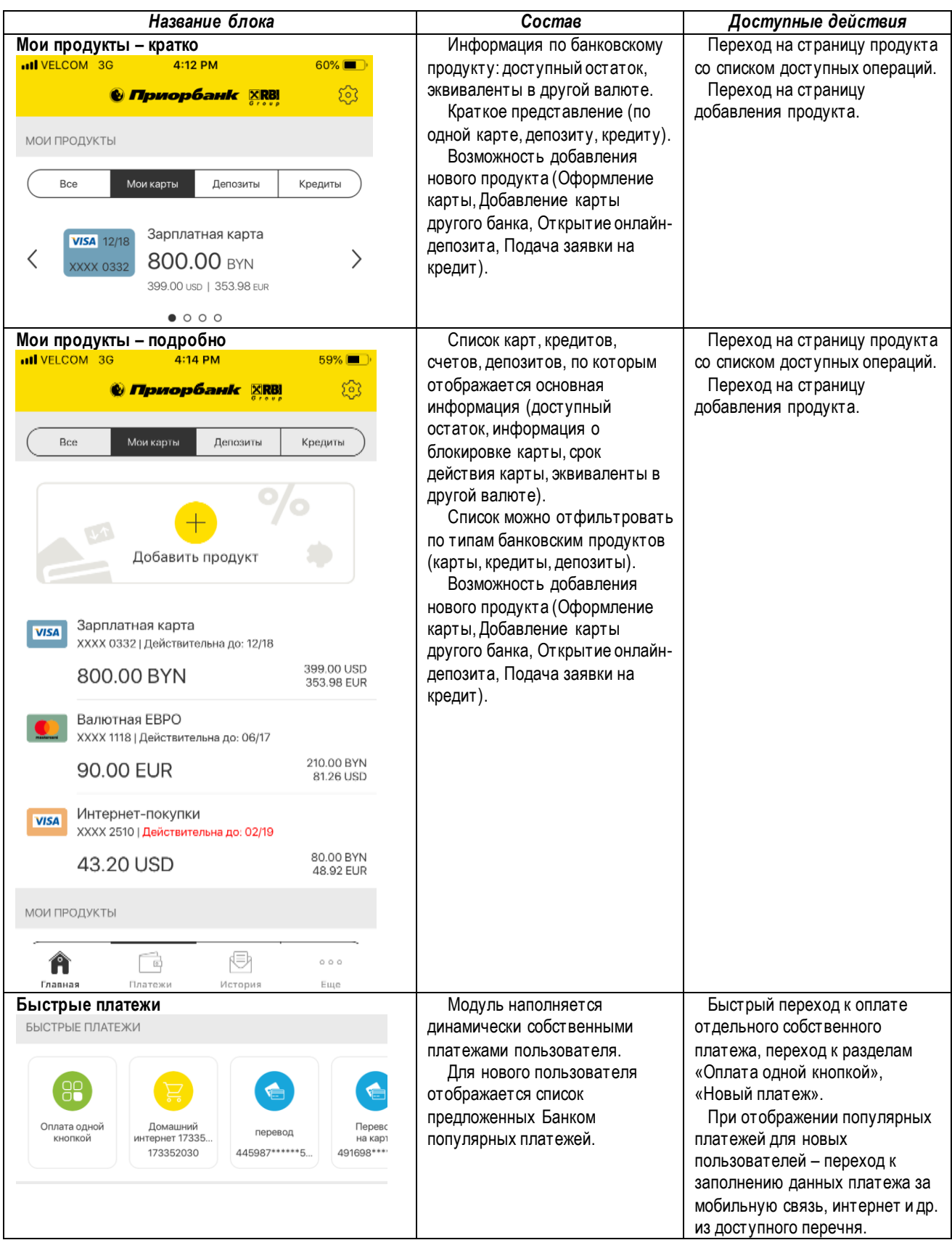

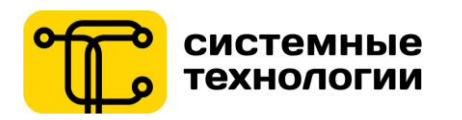

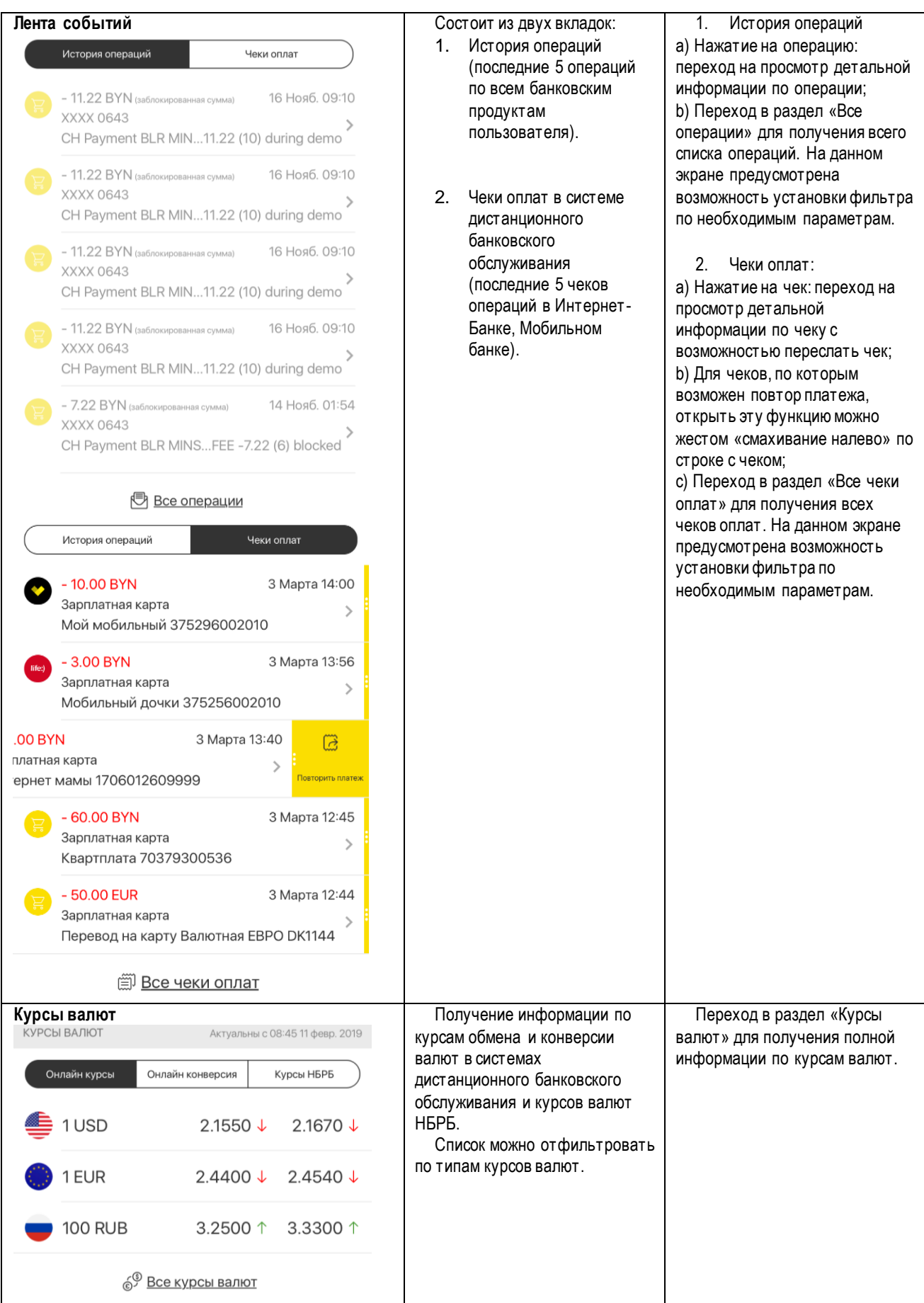

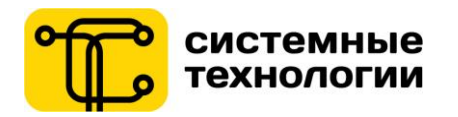

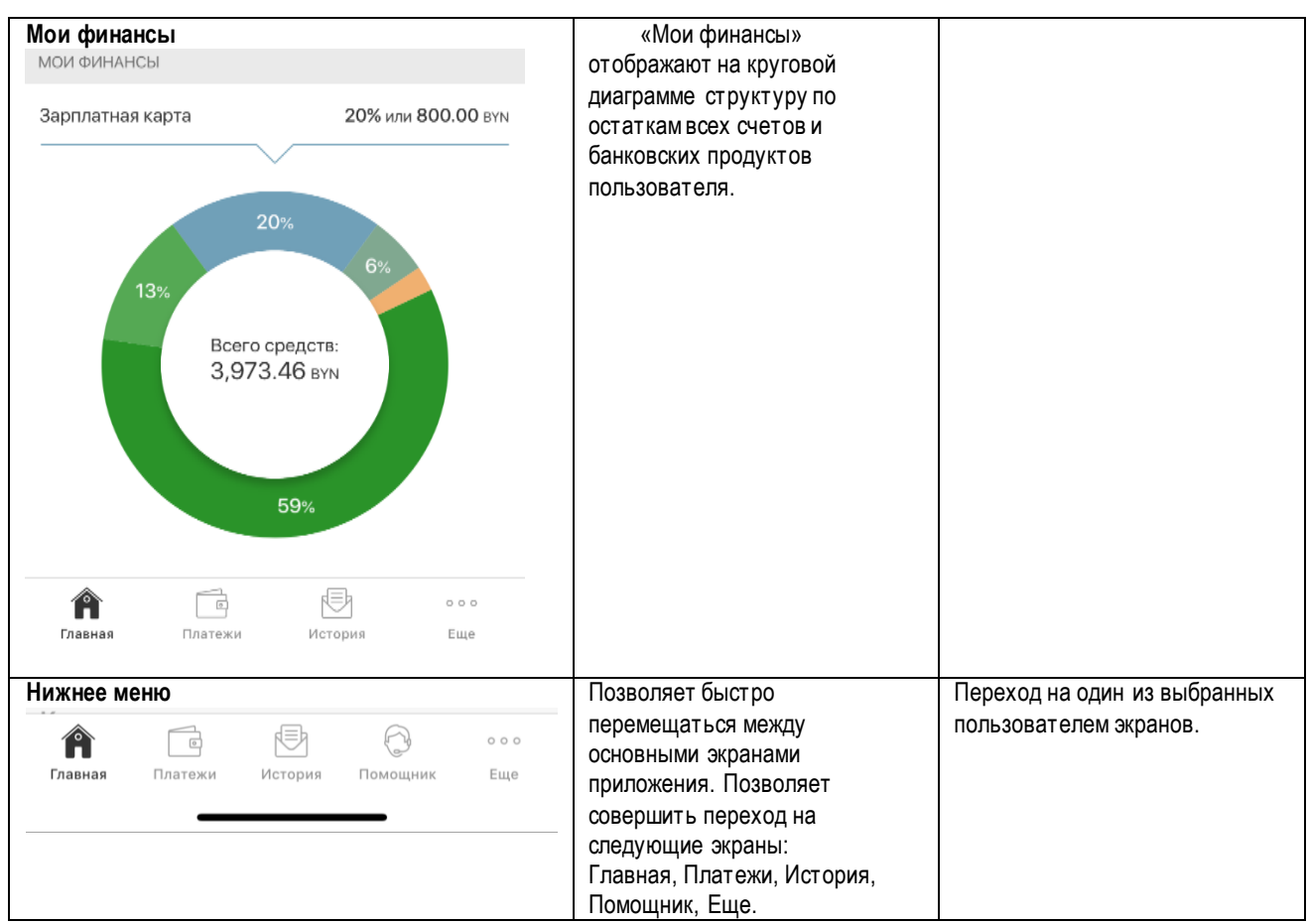

В новых версиях перечень доступных блоков будет дополняться Банком.

#### **9. Добавление продукта**

<span id="page-16-0"></span>Добавить продукт возможно из разделов Мои продукты - кратко, Мои продукты – подробно. Продукты, которые возможны для добавления: Оформление карты, Добавление карты другого банка, Открытие онлайндепозита, Подача заявки на кредит.

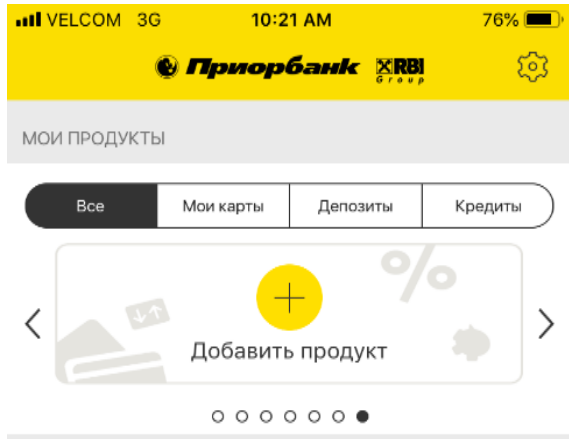

Выберите действие Оформить карту Добавить карту другого банка Открыть онлайн-депозит Подать заявку на кредит Отмена

Рис. 32 – Добавление нового продукта (iOS) Рис. 33 – Всплывающее окно выбора

добавляемого продукта (iOS)

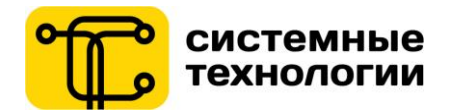

#### **Оформление карты**.

Возможно оформление заявления на однуиз предложенных карт. Оформление заявки на выпуск новой карты состоит из нескольких шагов, требующих от Пользователя введение и подтверждение персональной информации.

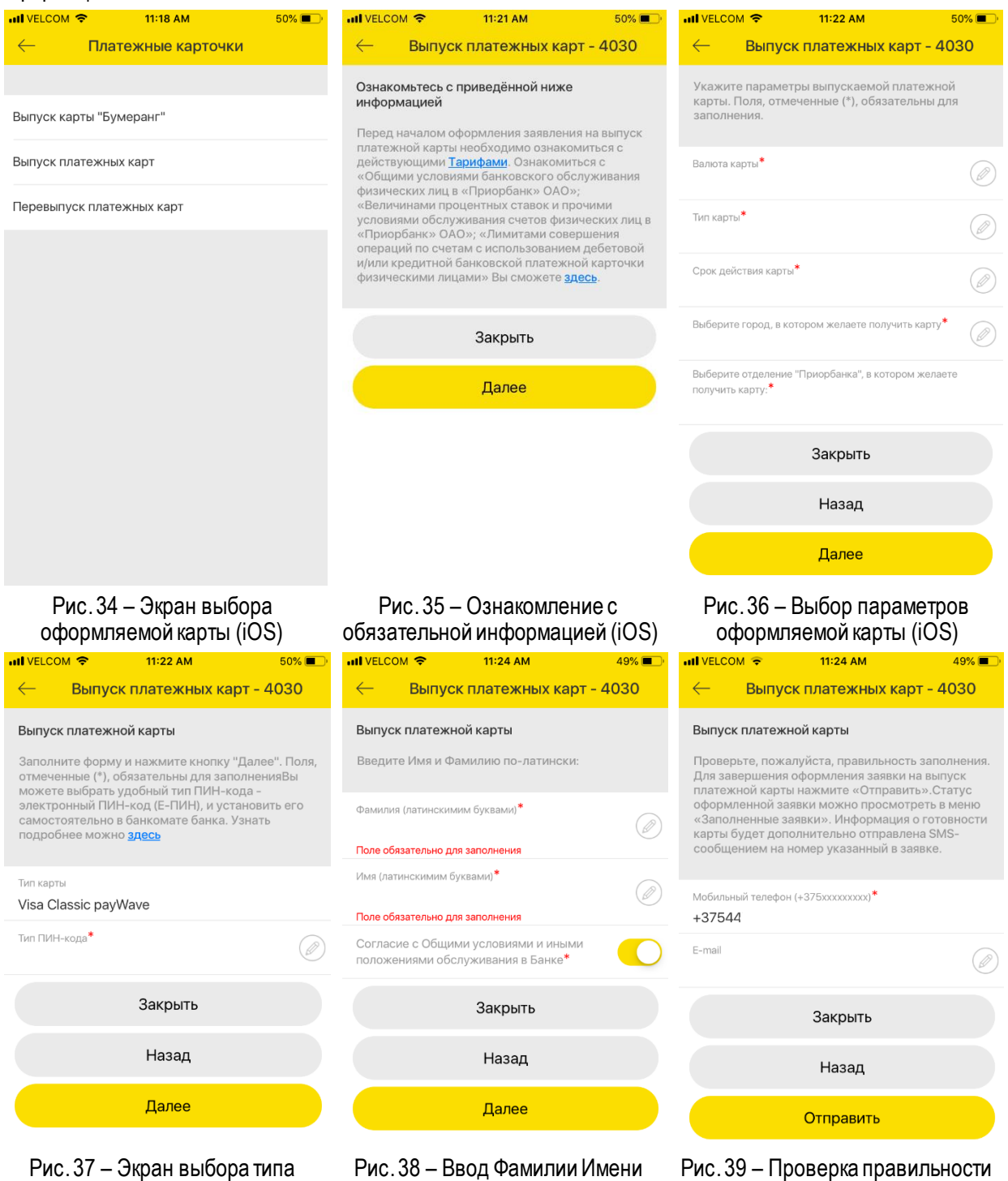

#### **Добавление карты другого банка.**

ПИН-кода (iOS)

Добавление карты другого банка требует ввод реквизитов карты в соответствующие поля на экране приложения. После ввода всех реквизитов и нажатия кнопки «ДОБАВИТЬ» (возможно сканирование добавляемой карты с помощью камеры или сканирования NFC(только для Android). Пользователю будет необходимо ввести код 3d secure,полученный от банка эмитента карты.

для отображения на карте (iOS)

и подтверждение выпуска (iOS)

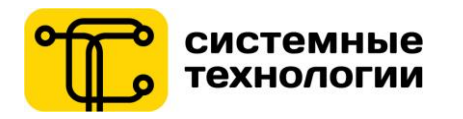

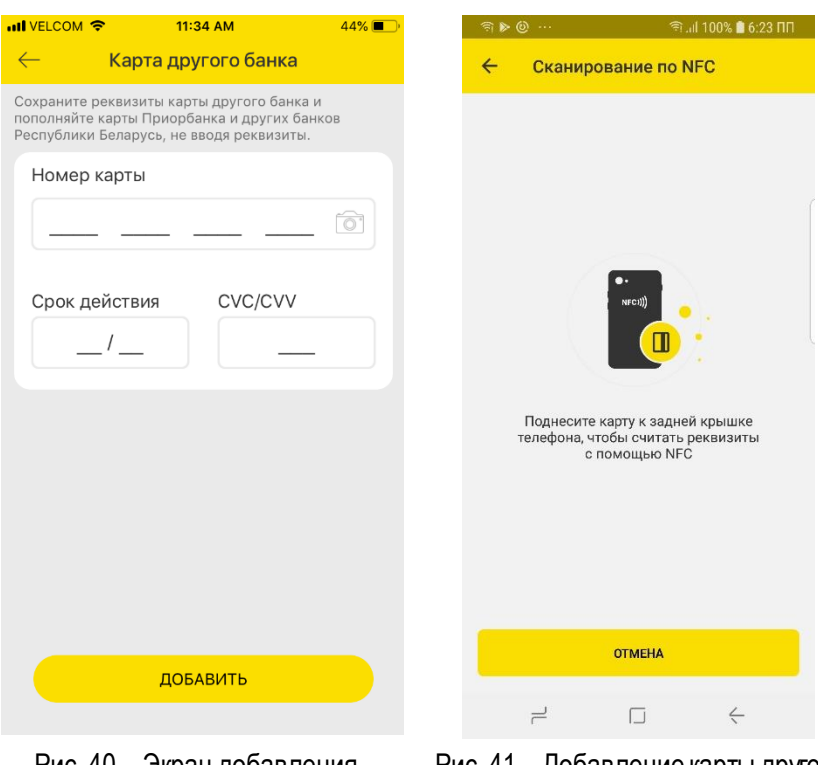

Рис. 40 – Экран добавления карты другого банка(iOS)

Рис. 41 – Добавление карты другого банка с помощью NFC(Android)

#### **Открытие онлайн-депозита.**

Возможно оформление заявления на один из предложенных электронных депозитов. Оформление заявки на открытие онлайн-депозита состоит из нескольких шагов.

Пользователю необходимо выбрать продукт, валюту депозита, срок и другие предложенные системой поля, после чего он переходит на шаг создания параметров для открытия депозита. Пользователю необходимо заполнить требуемые поля и нажать кнопку «Продолжить». После проверки всех параметров заключаемого электронного депозита Пользователю необходимо нажать кнопку «Открыть».

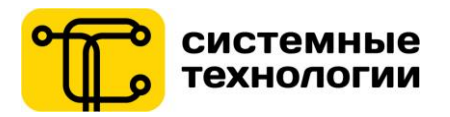

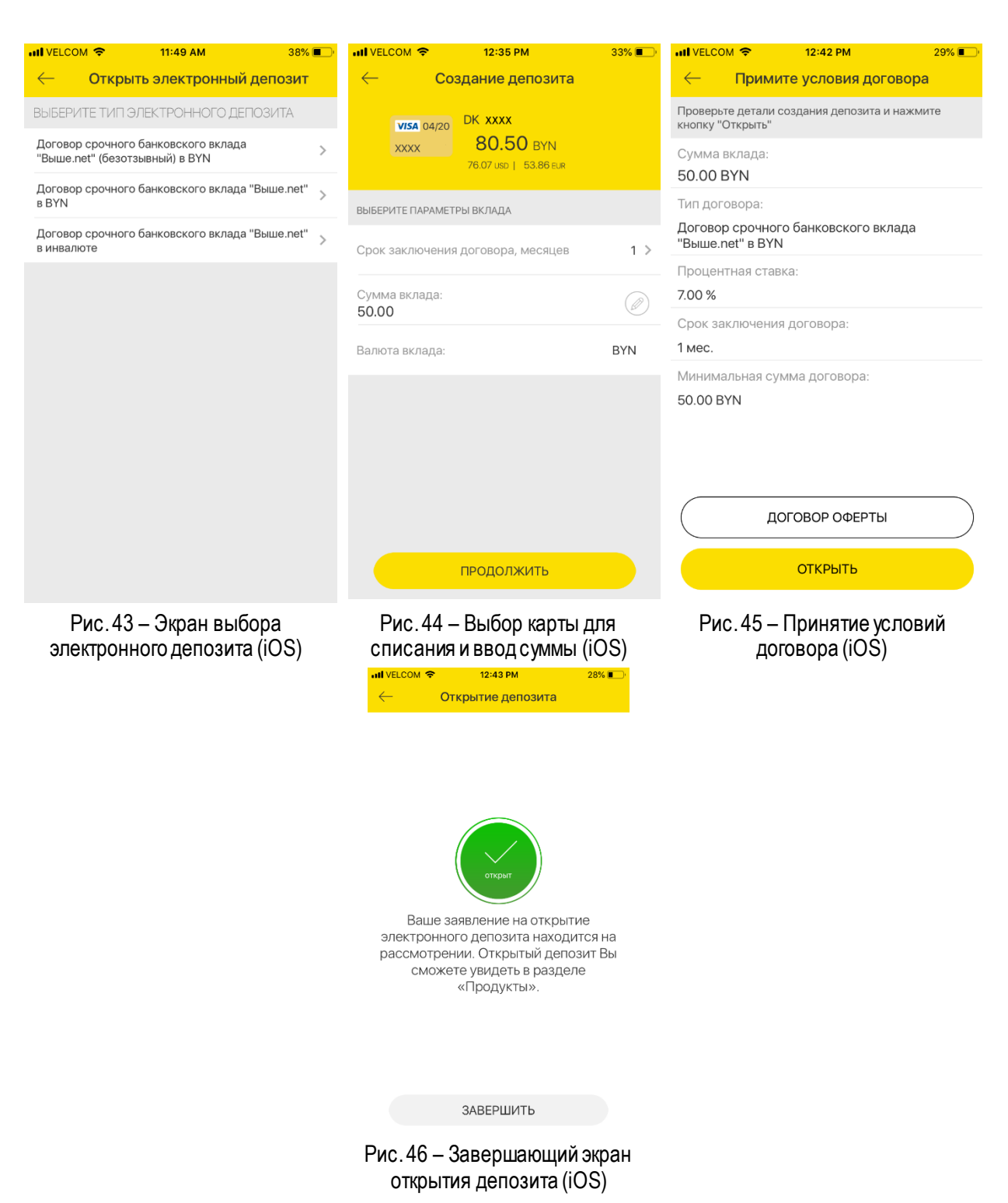

#### **Оформление заявления на кредит.**

Возможно оформление заявления на один из предложенных кредитов. Оформление заявки на кредит состоит из нескольких шагов, требующих от Пользователя введения и подтверждение персональной информации.

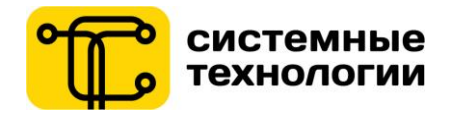

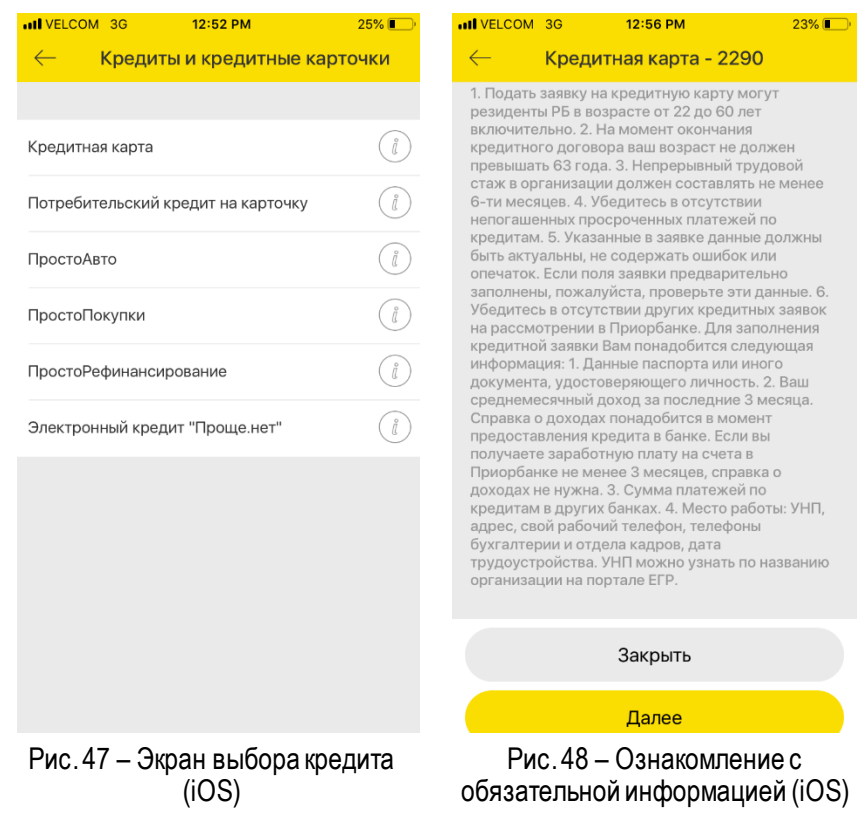

#### **10. Мои продукты**

<span id="page-20-0"></span>Раздел «Мои продукты» доступен при переходе по кнопке «Еще» нижнего меню авторизованной зоны приложения. В данном разделе представлен список карт, кредитов, счетов, депозитов, по которым отображается основная информация (доступный остаток, информация о блокировке карты, срок действия карты, эквиваленты в другой валюте).

Также в разделе можно настроить порядок сортировки карт, настроить видимость продуктов и перейти к добавлению нового продукта нажав на кнопку «+» или «Добавить продукт».

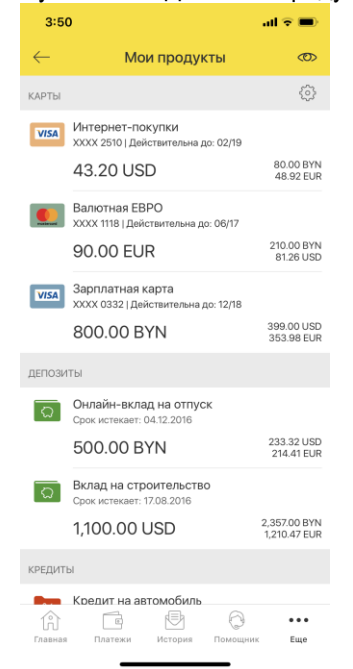

Рис. 49 – Раздел «Мои продукты» (iOS)

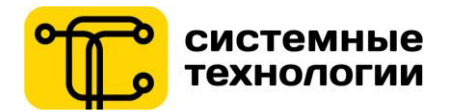

По нажатию на строку интересующего продукта, пользователь попадает на страницу подробной информации по продукту и доступных действий с продуктом.

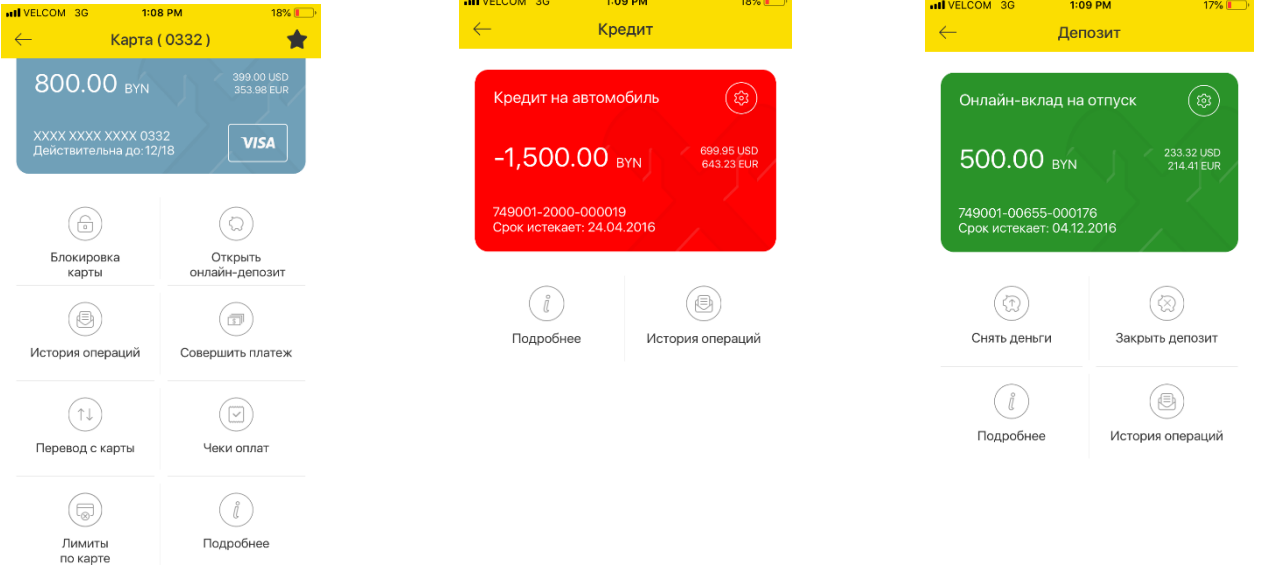

Рис. 50 – Страница информации по банковскому продукту (карта) (iOS) Рис. 51 – Страница информации по банковскому продукту (кредит) (Android)

Рис. 52 – Страница информации по банковскому продукту (электронный депозит)(Android)

Доступные операции по карте:

- Блокировка карты временная блокировка, блокировка по причине потери или кражи карты, а также переход к разблокировке карты;
- История операций переход к формированию истории операций по карте за определенный период;
- Совершить платеж переход к меню платежей;
- Чеки оплат переход к формированию списка чеков по выбранной карте;
- Перевод с карты переход к переводам на свою карту или по номеру карты и на зарубежные карты.
- Задолженность по кредитной карте переход к просмотру задолженности по кредитной карте.
- Открыть онлайн-депозит переход к выбору типа электронного депозита.
- Подробнее переход к просмотру номера счета и международного номера банковского счета (IBAN),БИКа банка, а также отображение подключенного пакета по услуге СМСинформирование.
- Лимиты по карте переход к изменению лимитов по выбранной карте.
- Дополнительные карты переход к управлению дополнительными картами, при наличии их у Пользователя.
- Сброс неверных попыток ввода PINкода доступен если PINкод был введен неверно более 3 раз.

Доступные операции по кредиту:

- Подробнее переход к просмотру подробной информации по кредиту и состояния договора;
- История операций переход к формированию истории операций по кредиту за период;
- Погасить кредит переход к внесению планового или досрочного платежа за кредит;
- Информация о рассрочке для договоров по кредитным картам.

Доступные операции по депозиту:

- Подробнее переход к просмотру подробной информации по депозиту и состояния договора;
- История операций переход к формированию истории операций по депозиту за период;
- Пополнить депозит переход в раздел к пополнению депозита, где предварительно выбран для пополнения указанный депозит; функция доступна для продуктов, по которым разрешено пополнение;

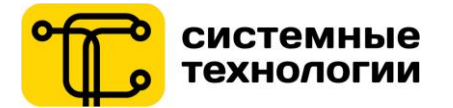

- Закрыть депозит (для электронных депозитов) закрытие электронного депозита с перечислением всего доступного остатка, функция доступна для продуктов, по которым разрешено закрытие депозита;
- Снять деньги (для электронных депозитов) частичное снятие денежных средств с электронного депозита, функция доступна для депозитов, в которых разрешено снятие части денежных средств.

**Переход к настройкам продукта** производится по иконке «шестеренка» на блоке продукта. Доступные настройки:

- 1. Для карт, кредитов, счетов и депозитов: редактирование наименования продукта.
- 2. Для карт (дополнительно):
	- 2.1. Выбор основной карты

Пользователь может выбрать из списка карт основную карту, признак «основная карта» позволяет назначить карту, как источник для переводов или платежей по умолчанию(недоступно для карт других банков).

2.2. Выбор цвета визуализации карты

Система Интернет-банк автоматически предложит цвет карты для отображения на Рабочем столе. Пользователь может выбрать другой цвет для её визуализации в Интернет-Банке и Мобильном банке.

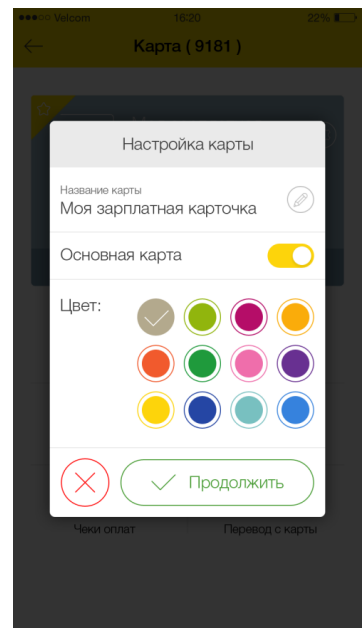

Рис. 53 – Настройки представления информации о карте

#### **10.1. Сортировка карт**

<span id="page-22-0"></span>Перейти к настройке сортировки картможно по иконке «шестеренка» из раздела «Мои продукты» (блок «Мои карты»).

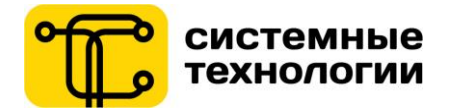

Пользователь может **настроить собственную сортировку карт** для отображения их в удобном для него порядке. Для того чтобы осуществить сортировку каждую карту можно перетянуть выше или ниже другой карты.

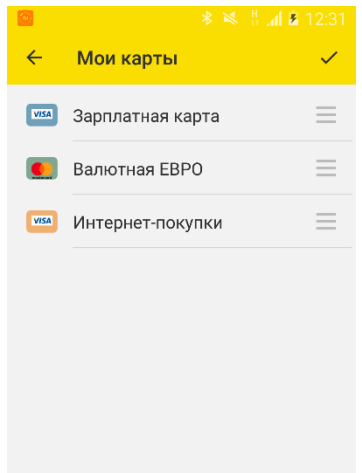

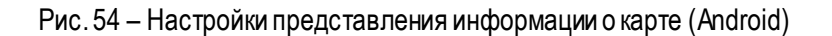

#### **10.2. Добавить продукт**

<span id="page-23-0"></span>В разделе «Мои продукты» возможно добавление продуктов по нажатию на кнопку «ДОБАВИТЬ ПРОДУКТ».

Подробнее см. п. 11 Добавление продукта.

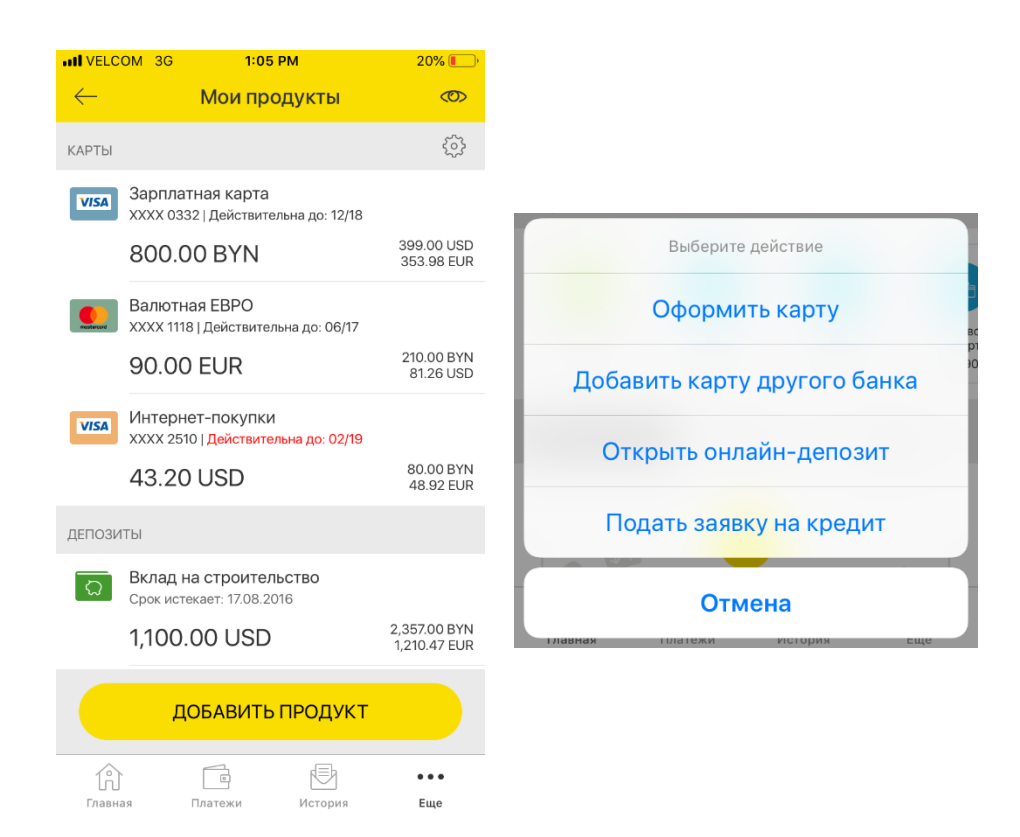

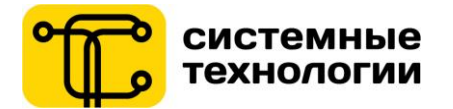

Рис. 55 – Мои продукты Кнопка «Добавить продукт» (iOS)

Рис. 56 – Всплывающее окно выбора добавляемого продукта (iOS)

#### **11. Платежи**

<span id="page-24-0"></span>Перейти в раздел «Платежи» можно из нижнего меню авторизованной зоны приложения или по кнопке «Совершить платеж» с экрана просмотра детальной информации по продукту.

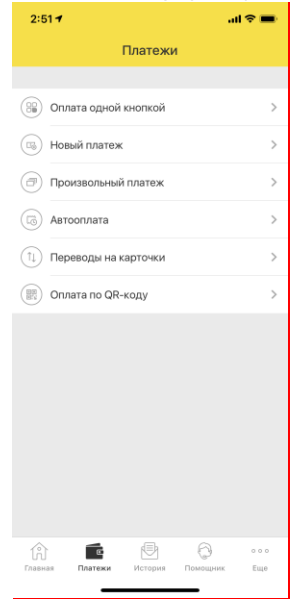

Рис. 57 – Меню «Платежи» (iOS)

#### **11.1. Оплата одной кнопкой**

<span id="page-24-1"></span>Перейти в раздел «Оплата одной кнопкой» можно по иконке в блоке «Быстрые платежи» или через меню «Платежи» нижнего меню авторизованной зоны приложения.

Чтобы выбрать Собственный платеж для оплаты, Пользователю необходимо проставить «галочку» в поле соответствующего платежа. После чего появится возможность редактировать параметры платежа:

- Ввести сумму оплаты;
- Для сложных платежей: ввести показатели счетчиков и другие параметры.

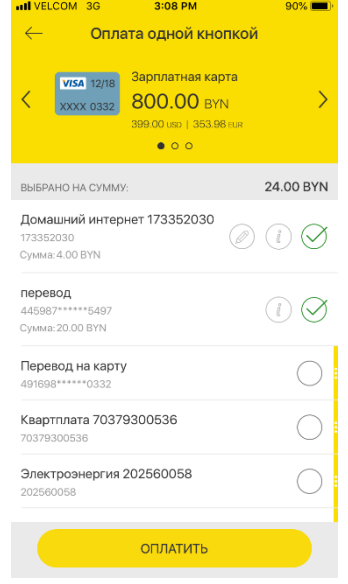

Оплата одной кнопкой 800.00 0.00 BY Настройка платежа  $\circ$  $4.00$ ПРОДОЛЖИТЬ  $\mathbf{1}$  $2$ <sub>ABC</sub>  $\frac{3}{\pi}$  $6\nu$  $\frac{4}{9}$  $\frac{5}{15}$  $\frac{7}{\sqrt{2}}$  $\frac{8}{100}$  $9$ wxyz  $\mathsf{O}\xspace$  $\circledcirc$ 

Рис. 58 – Оплата одной кнопкой (iOS) Рис. 59 – Ввод суммы оплаты (iOS)

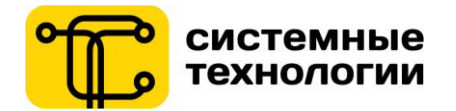

Для того чтобы оплатить «одной кнопкой» несколько Собственных платежей, Пользователю необходимо проставить «галочки» возле платежей, ввести необходимые параметры к каждому из них. В верхней части экрана необходимо выбрать карту-источник платежа. В верхней части экрана появится итоговая сумма к оплате по всем выбранным Собственным платежам, а в нижней части экрана кнопка подтверждения оплаты.

Также система мобильный банкзапросит ввод А-кода в случае, если А-код еще не подтверждался в этой пользовательской сессии.

Также в разделе «Оплата одной кнопкой» Пользователь может удалить и переименовать Собственный платеж. Чтобы удалить или переименовать Собственный платеж Пользователю необходимо использовать жест «смахивание налево» по строке с интересующим Собственным платежом.

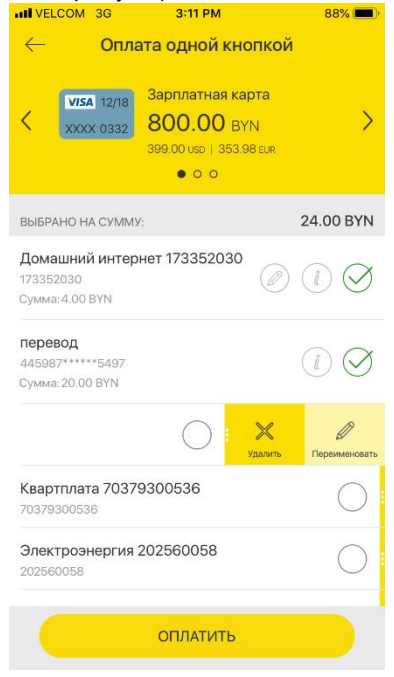

Рис. 60 – Редактирование параметров платежа (iOS)

#### **11.2. Новый платеж**

<span id="page-25-0"></span>Перейти в раздел «Новый платеж» можно по иконке в блоке «Быстрые платежи» или через меню «Платежи» из нижнего меню авторизованной зоны приложения.

Открывается дерево услуг, переходя по которому Пользователь может выбрать необходимую оплату.

В ветке «Система «Расчет» (ЕРИП)» можно оплатить любую услугу из тех, которые включены в Единое расчётное информационное пространство (ЕРИП). В ветке «Приорбанк» ОАО можно пополнять депозиты, погашать кредиты, открытые в Приорбанке, а также осуществлять платежи в счет других услуг, предоставляемых «Приорбанк» ОАО.

Для платежей в пользу мобильных операторов для ввода номера телефона можно использовать телефонную книгу контактов на мобильном устройстве жестом «смахивание налево» по строке.

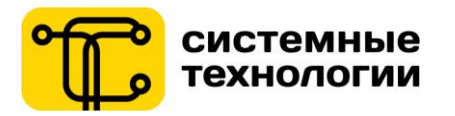

платежа (iOS)

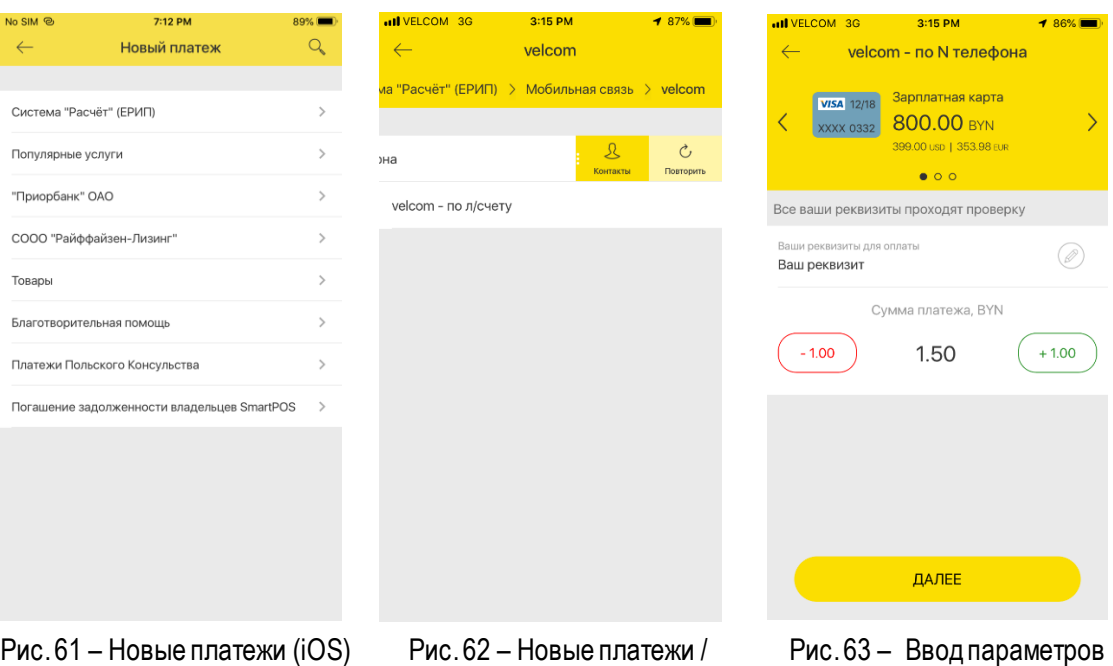

В верхней части экрана необходимо выбрать карту-источник платежа. Также Пользователь может воспользоваться кнопками увеличения или уменьшения суммы оплаты. В нижней части экрана – кнопка подтверждения оплаты.

Оплата контакту из книги (iOS)

Новый платеж требуется подтвердить М-кодом. Если реквизиты проводимого платежа содержатся в списке «Собственные платежи», этот шаг пропускается. Также система мобильный банкзапросит ввод А-кода в случае, если А-код еще не подтверждался в этой пользовательской сессии.

#### **11.3. Произвольный платеж**

<span id="page-26-0"></span>В подразделе «Произвольные платежи» меню «Платежи» (переход из нижнего меню приложения) существует возможность совершить платеж поставщику товаров и услуг по банковским реквизитам в любой банк Республики Беларусь.

При входе в данный подраздел открывается экран, на котором можно выбрать ранее совершенный платеж, либо создать новый.

Пользователю требуется заполнить все необходимые поля по получателю платежа (УНП, наименование получателя, код банка получателя (БИК), номер счета IBAN, назначение платежа), а также информацию о себе, как об отправителе платежа.

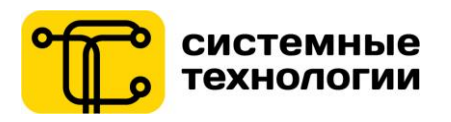

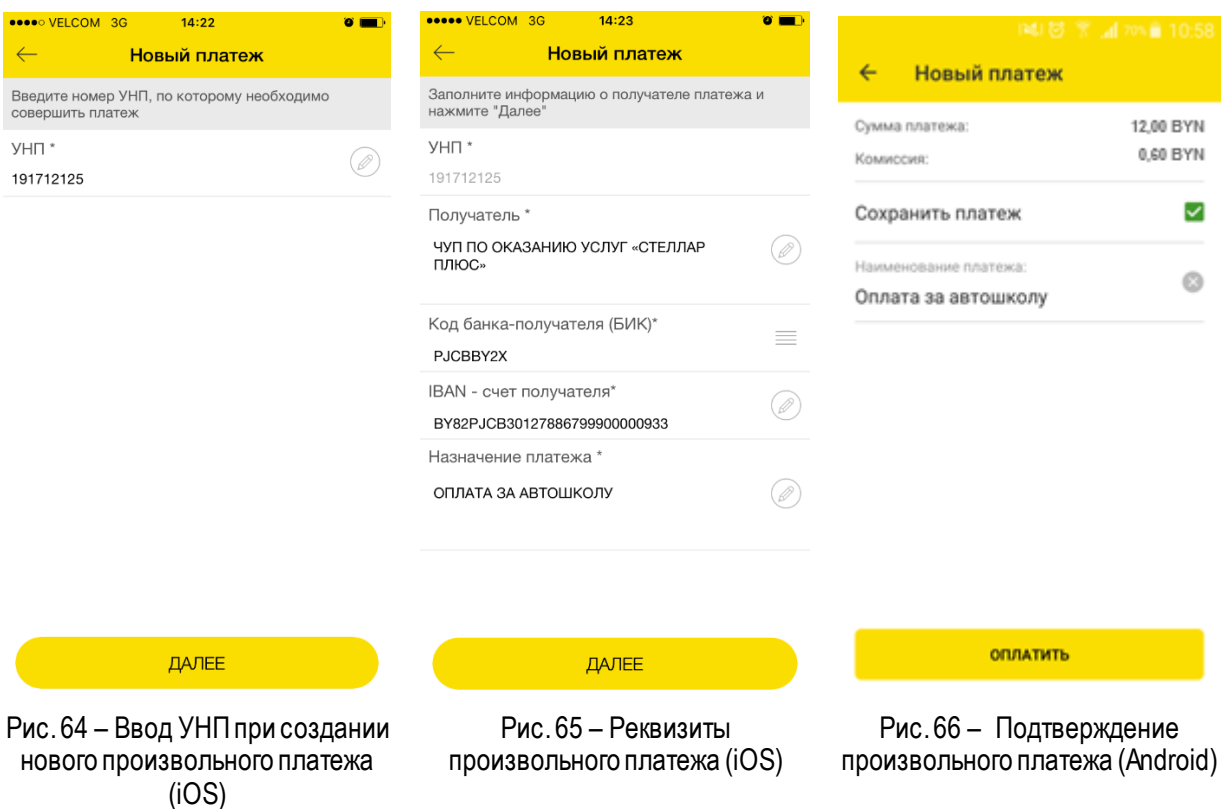

Новый платеж требуется подтвердить М-кодом. Если реквизиты проводимого платежа содержатся в списке ранее сохраненных произвольных платежей, этот шаг пропускается. Также система мобильный банк запросит ввод А-кода в случае, если А-код еще не подтверждался в этой пользовательской сессии.

## <span id="page-27-0"></span>**11.4. Автооплата**

**Создать новую Автооплату** можно двумя способами:

- 1. Из раздела «Автооплата» по кнопке «Создать автооплату» (переход из нижнего меню «Платежи»);
- 2. Непосредственно после успешной оплаты Собственного платежа.

Пользователь выбирает либо Собственный платеж на вкладке «Платеж», либо карту оплаты и картуполучатель на вкладке «Перевод».

Далее Пользователю потребуется настроить параметры платежа:

- Сумма платежа (фиксированная/начисленная поставщиком услуги);
- Для платежей, требующих ввод показаний счетчика «дельта», которую Пользователь желает оплачивать при помощи Автооплаты (газоснабжение, вода, электроэнергия).
- Наименование Автооплаты;
- Включить услугу получения SMS-оповещения в случае ошибки проведения Автооплаты.

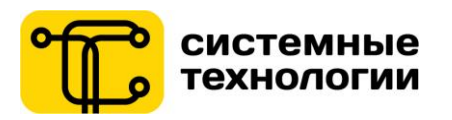

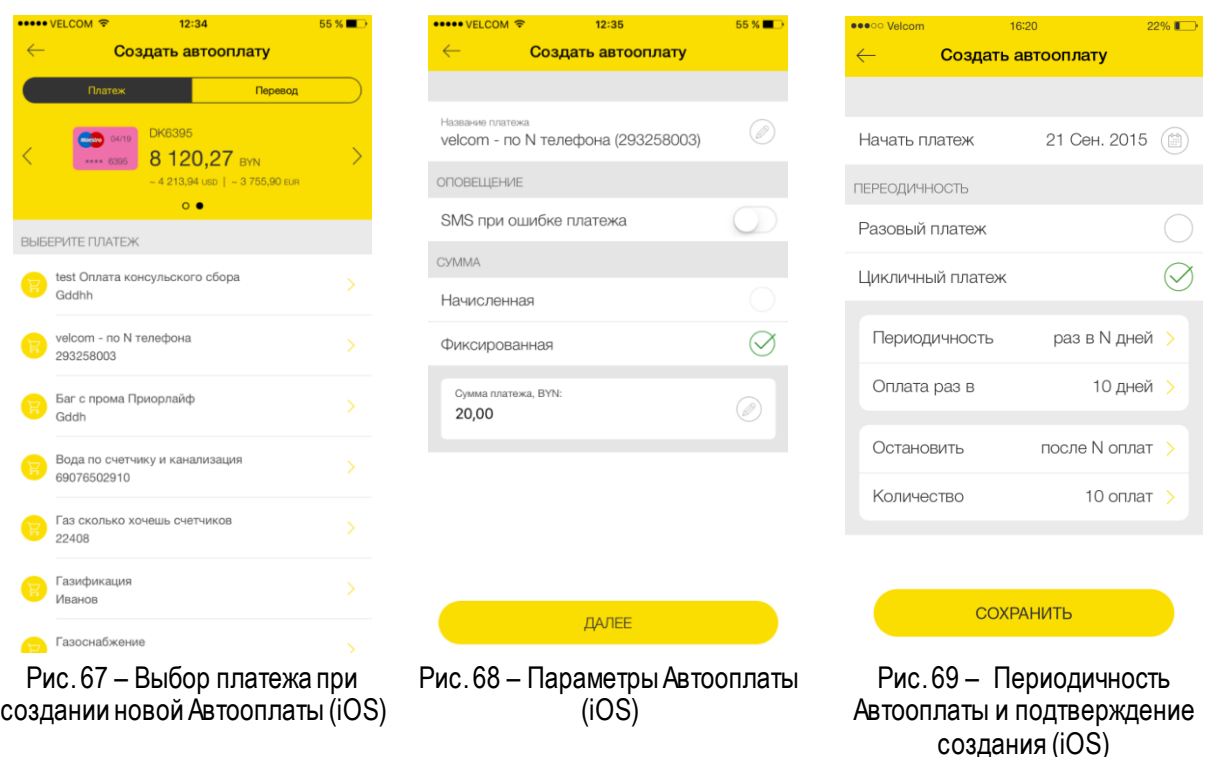

На следующем шаге потребуется настроить расписание платежей:

- Периодичность (разовый; ежедневно; раз в неделю; ежемесячно в определенную дату; за N дней до конца месяца; раз в несколько дней);
- Дату первого платежа;
- Параметры завершения платежа (конкретную дату; без указания даты завершения Автооплаты; указание числа выполнений Автооплаты, после которой ее требуется завершить).

Также система мобильный банкзапросит ввод А-кода в случае, если А-код еще не подтверждался в этой пользовательской сессии.

При успешном создании Автооплаты, она появится в списке Автооплат и будет выполняться согласно настройкам Пользователя. При наличии настроенных Автооплат **просмотр Автооплат** доступен Пользователю в виде списка и в виде календаря.

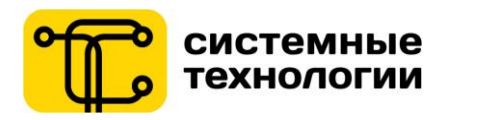

#### all VELCOM 3G 4:27 PM 54% Автооплата  $\overline{\overline{\mathbf{Y}}}$ AKT<sub>MBHbIE</sub> Домашний Интернет (ශ) Квартплата <u>ිලි</u> Начисленна  $\mathbb{I}$  $\mathbb{X}$ этчика + 10 кВт Городской телефон (ශ) Пополнение "Онлайн-вклад на отпуск" (ශ් На мой мобильный  $(\mathbb{F})$

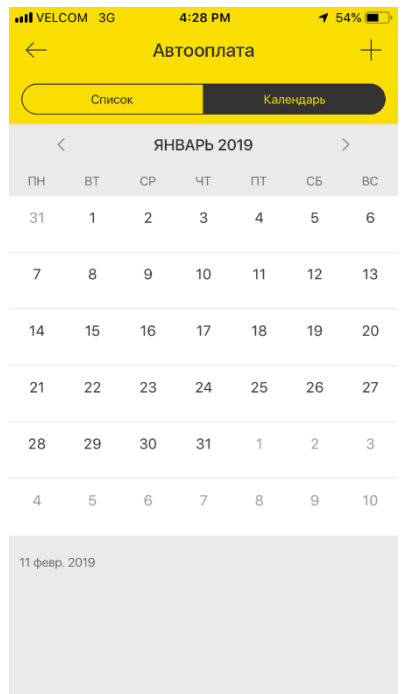

**ПРИЛОЖЕНИЕ МОБИЛЬНЫЙ БАНК ДЛЯ ФИЗИЧЕСКИХ** 

**РУКОВОДСТВО ПОЛЬЗОВАТЕЛЯ** 

**ЛИЦ СООО «СИСТЕМНЫЕ ТЕХНОЛОГИИ»** 

Рис. 70 – Список автооплат и доступные действия с Автооплатой (iOS)

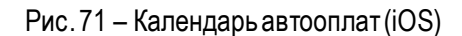

Список ранее настроенных Пользователем Автооплат отображается при входе в подраздел «Автооплата». В списке отображается краткая информация и статус Автооплаты. Чтобы просмотреть детали конкретной Автооплаты необходимо нажать на строке с интересующим платежом.

Жестом «смахивание налево» по строке с интересующей Автооплатой, отобразятся доступные (в зависимости от статуса Автооплаты) действия:

- Приостановить временное приостановление выполнения платежей по данной Автооплате;
- Запустить активация временно приостановленной Автооплаты;
- Завершить окончательно завершает выполнение отмеченной Автооплаты;
- Удалить автоматически завершает выполнение Автооплаты и удаляет ее из списка.

В календаре можно просмотреть, на какие даты настроены активные Автооплаты.

#### **11.5. Переводы на карточки**

<span id="page-29-0"></span>Перейти в раздел «Переводы на карточки» можно из пункта «Платежи» нижнего меню авторизованной зоны приложения или по кнопке «Перевод с карты» с экрана просмотра детальной информации по продукту.

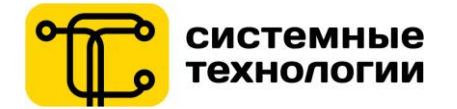

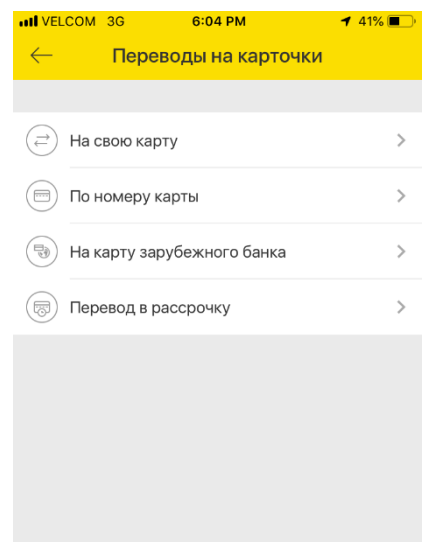

Рис. 72 – Меню «Переводына карточки» (iOS)

**Переводы между своими картами** (эмитированными Банком, а также добавленными картами других банков) доступны Пользователю в разделе «На свою карту».

Чтобы осуществить перевод, требуется выбрать из предложенного перечня карту-источник перевода и карту-получатель перевода. Сумма перевода вводится в валюте карты (за исключением карт других банков), на которую осуществляется перевод.

На втором шаге Пользователю отображается сводная информация по переводу. Пользователю требуется подтвердить общую сумму списания и нажать «Перевести». Также система мобильный банк запросит ввод А-кода в случае, если А-код еще не подтверждался в этой пользовательской сессии.

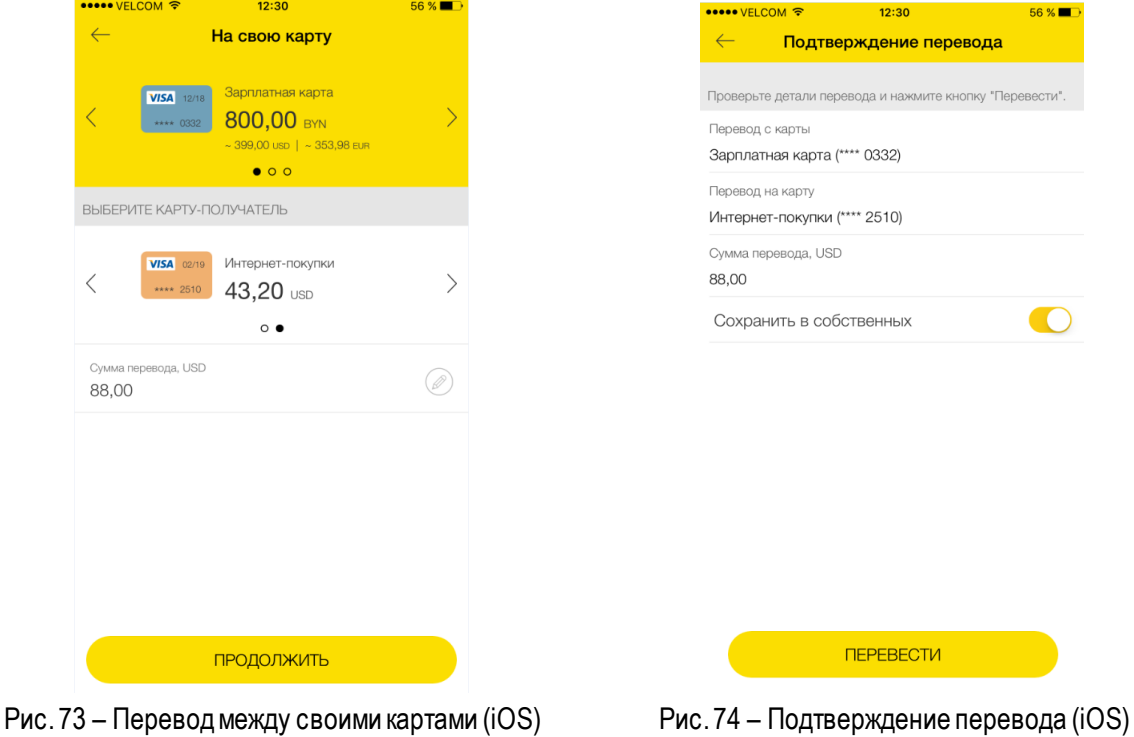

#### **Перевод по номеру карты**

Перевод на карту любого банка Республики Беларусь по вводу 16-значного номера карты получателя перевода осуществляется в разделе «По номеру карты» меню «Переводы на карточки».

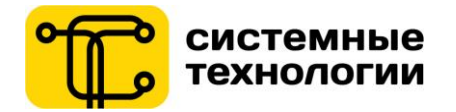

Чтобы осуществить перевод, требуется выбрать из предложенного перечня карту-источник перевода и ввести 16-значный номер карты получателя перевода. Перевод на карту в иной банк Республики Беларусь можно осуществить только в белорусских рублях.

Также Пользователь может воспользоваться функцией распознавания номера карты с помощью камеры устройства или NFC. В этом случае номер добавится автоматически в поле «Номер карты-получателя».

а. Данная функция доступна при наличии на устройстве пользователя разрешения на использование камеры приложением(при запрете на устройстве использования камеры для приложения значок «камера» не отображается).

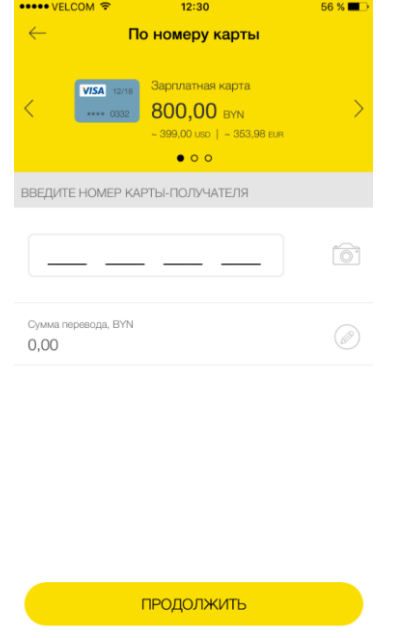

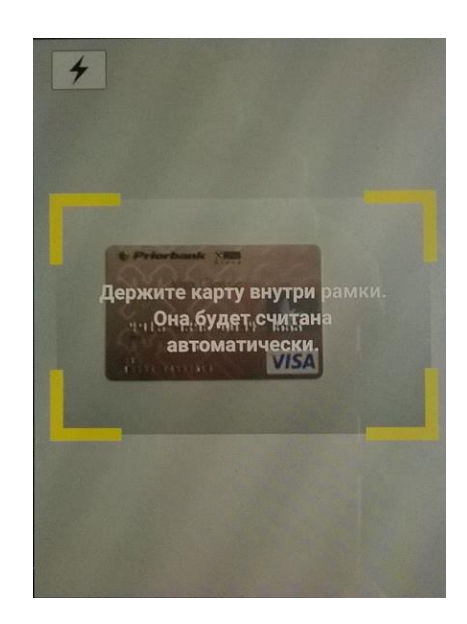

Рис. 75 – Перевод по номеру карты (iOS) Рис. 76 – Сканирование номера (iOS)

Перевод по 16-значному номеру карты требуется подтвердить М-кодом. Также система мобильный банк запросит ввод А-кода в случае, если А-код еще не подтверждался в этой пользовательской сессии.

# **На карту зарубежного банка**

Перевод на карту зарубежного банка по вводу номера карты получателя перевода осуществляется в разделе «На карту зарубежного банка». Чтобы осуществить перевод на карту зарубежного банка, требуется выбрать из предложенного перечня карту-источник перевода и ввести номер карты получателя перевода и его Имя и Фамилию на латинице. Перевод на карту зарубежного банка можно осуществить только в белорусских рублях.

Также Пользователь может воспользоваться функцией распознавания номера карты с помощью камеры устройства или NFC. В этом случае номер добавится автоматически в поле «Номер карты-получателя».

а. Данная функция доступна при наличии на устройстве пользователя разрешения на использование камеры приложением(при запрете на устройстве использования камеры для приложения значок «камера» не отображается).

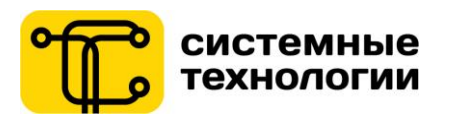

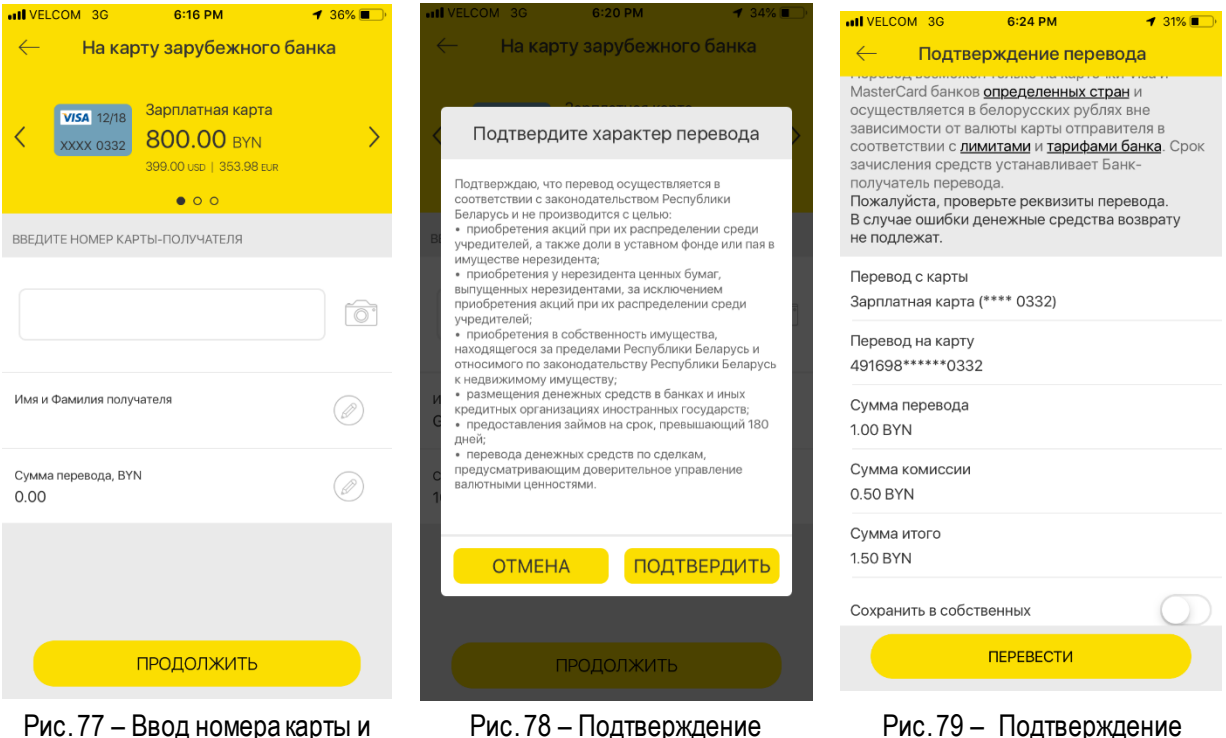

Имени Фамилии получателя платежа (iOS)

характера платежа (iOS)

перевода на карту зарубежного банка (iOS)

Нужно обратить внимание: Перевод возможен только на карточки Visa и MasterCard банков [определенных стран](https://www.priorbank.by/documents/20143/415291/%D0%9F%D0%B5%D1%80%D0%B5%D1%87%D0%B5%D0%BD%D1%8C+%D1%81%D1%82%D1%80%D0%B0%D0%BD.pdf/) и осуществляется в белорусских рублях вне зависимости от валюты карты отправителя в соответствии с [лимитами](https://www.priorbank.by/documents/20143/415291/%D0%9B%D0%B8%D0%BC%D0%B8%D1%82%D1%8B+%D1%81%D0%BE%D0%B2%D0%B5%D1%80%D1%88%D0%B5%D0%BD%D0%B8%D1%8F+%D0%BE%D0%BF%D0%B5%D1%80%D0%B0%D1%86%D0%B8%D0%B9_11-2018.pdf/) и [тарифами банка.](https://www.priorbank.by/documents/20143/225935/07_%D0%94%D0%B8%D1%81%D1%82%D0%B0%D0%BD%D1%86%D0%B8%D0%BE%D0%BD%D0%BD%D0%BE%D0%B5+%D0%BE%D0%B1%D1%81%D0%BB%D1%83%D0%B6%D0%B8%D0%B2%D0%B0%D0%BD%D0%B8%D0%B5+01_05_2019.pdf/) Срок зачисления перевода устанавливает банкполучатель перевода.

На втором шаге Пользователю отображается сводная информация по переводу, а также размер взимаемой банком комиссии.

Пользователю необходимо подтвердить, что перевод осуществляется в соответствии с законодательством Республики Беларусь и не производится с целью:

• приобретения акций при их распределении среди учредителей, а также доли в уставном фонде или пая в имуществе нерезидента;

• приобретения у нерезидента ценных бумаг, выпущенных нерезидентами, за исключением приобретения акций при их распределении среди учредителей;

• приобретения в собственность имущества, находящегося за пределами Республики Беларусь и относимого по законодательствуРеспублики Беларусь к недвижимому имуществу;

• размещения денежных средств в банках и иных кредитных организациях иностранных государств;

• предоставления займов на срок, превышающий 180 дней;

• перевода денежных средств по сделкам, предусматривающим доверительное управление валютными ценностями.

Пользователю требуется подтвердить общую сумму списания и нажать «Перевести». Перевод по на карту зарубежного банка Пользователь может добавить в «Собственные платежи» и присвоить собственному платежу наименование, для того чтобы в дальнейшем осуществлять быстрые платежи и переводы в разделе «Мои платежи». Система Интернет-Банк запросит ввод А-кода в случае, если А-код еще не подтверждался в

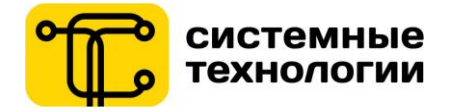

этой пользовательской сессии. Перевод на карту зарубежного банка требует подтверждения М-кодом. Чтобы подтвердить перевод, нужно нажать на кнопку «Перевести».

#### **Перевод в рассрочку**

Перевод в рассрочкус кредитной карты осуществляется в разделе «Перевод в рассрочку».

Чтобы осуществить перевод, требуется выбрать из предложенного перечня карту – источник перевода и выбрать из предложенного перечня карту – получатель перевода. Перевод можно осуществить только с кредитной карты, оформленной в «Приорбанк» ОАО.

#### **11.6. Оплата по QR-коду**

<span id="page-33-0"></span>Оплата по QR-коду услуг ЕРИП доступна из нижнего меню «Платежи». Для оплаты по QR-коду необходимо отсканировать QR-код камерой телефона. После чего будет выполнен автоматический переход на страницу оплаты отсканированного платежа.

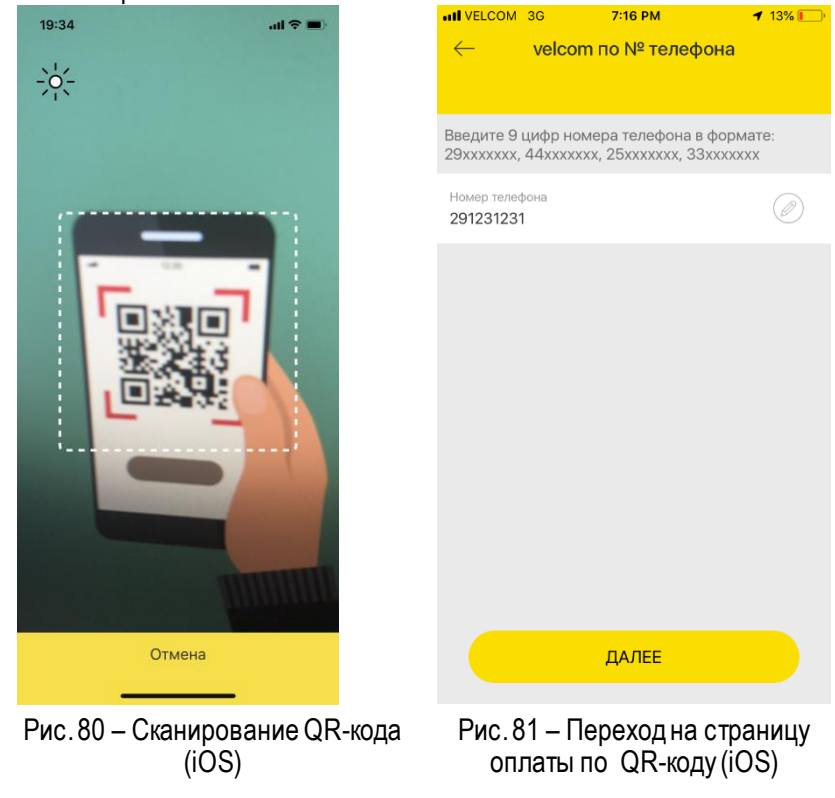

#### **11.7. Пополнение депозита**

<span id="page-33-1"></span>Переводы на депозиты Пользователя в «Приорбанк» ОАО доступны с экрана просмотра детальной информации по депозиту, а также из раздела «Пополнение своих депозитов».

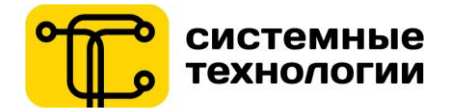

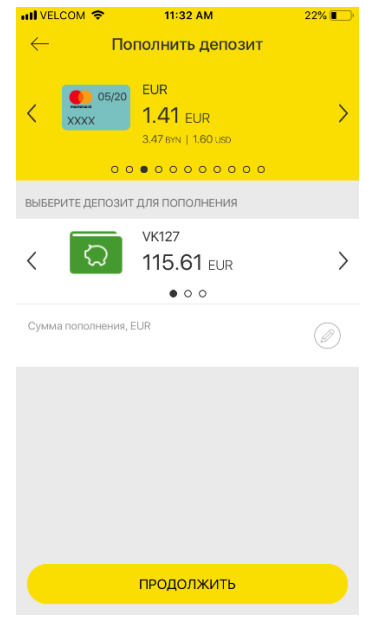

Рис. 82 – Пополнение депозита (iOS)

После выбора источника платежа и суммы пополнения Пользователю отображается сводная информация по пополнению депозита и требуется подтвердить общую сумму списания, нажатием кнопки «Продолжить». Система мобильный банк запросит ввод А-кода в случае, если А-код еще не подтверждался в этой пользовательской сессии.

#### **11.8. Погашение кредита**

<span id="page-34-0"></span>Погашение задолженности по кредиту Пользователя в «Приорбанк» ОАО доступны с экрана просмотра детальной информации по кредиту, а также из раздела «Погашение своих кредитов».

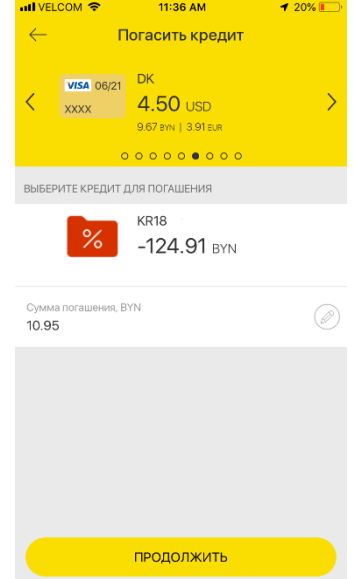

Рис. 83 – Погашение кредита (iOS)

После выбора источника платежа и суммы погашения кредита Пользователю отображается сводная информация по погашению кредита и требуется подтвердить общую сумму списания, нажатием кнопки «Продолжить». Система мобильный банк запросит ввод А-кода в случае, если А-код еще не подтверждался в этой пользовательской сессии.

#### <span id="page-34-1"></span>**11.9. Результат платежа или перевода**

После оплаты или перевода приложение отобразит экран с успешным или неуспешным результатом.

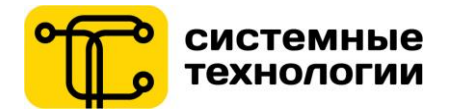

При успешном результате выполнения операции Пользователь может перейти к просмотру детального чека оплаты. Просмотреть можно чеки по совершенным платежам и переводам в системах Интернет-Банк, Мобильный банк, USSD-Банк и SMS-Банк.<br>1474-147 Market Market Market Market Market Market Market Market Market Market Market Market Market Market Mar

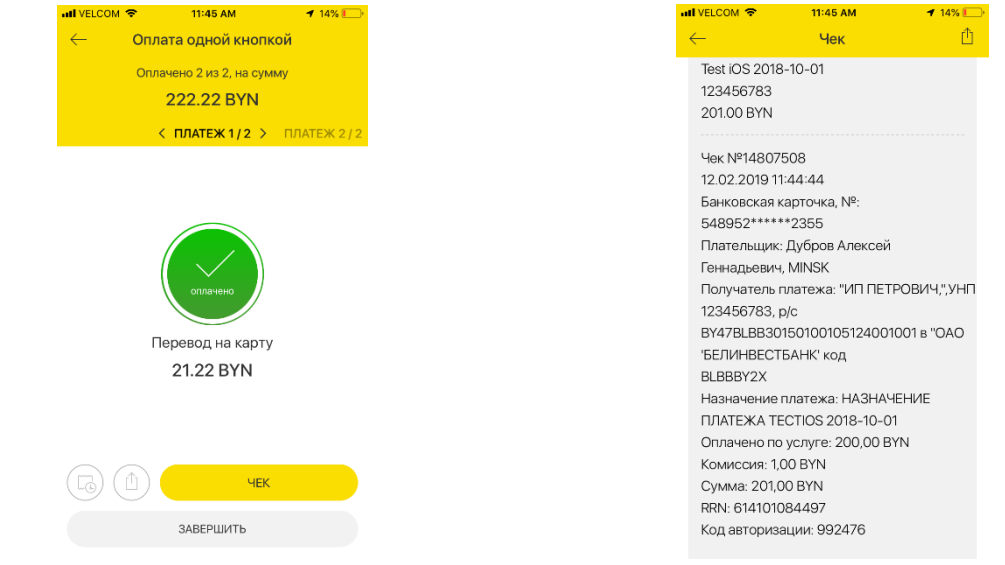

Рис. 84 – Успешный результат оплаты нескольких платежей по «Оплате одной кнопкой» (iOS)

Рис. 85 – Просмотр чека (iOS)

Чек платежа в системе дистанционного банковского обслуживания можно отправить через функцию «поделиться», которая доступна при просмотре детальной информации в чеке. Данная функция позволяет отправить чек на электронную почту или через любой мессенджер, установленный на мобильном устройстве.

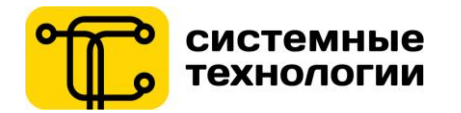

#### **12. Курсы валют и конвертер валют**

<span id="page-36-0"></span>Раздел «Курсы» позволяет просмотреть курсы валют по операциям онлайн, с использованием банковских платежных карт, обменные курсы на наличные операции в Банке, курсы Национального банка Республики Беларусь.

Курс обмена валют может зависеть от суммы операции, чтобы просмотреть такие курсы валют, необходимо нажать на строку с интересующей валютой.

Конвертер валют позволяет моментально пересчитать суммы при обмене валюты.

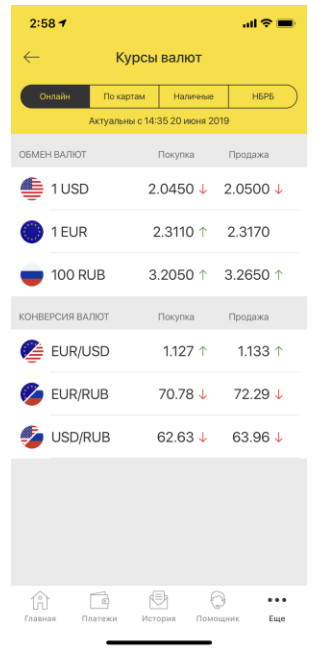

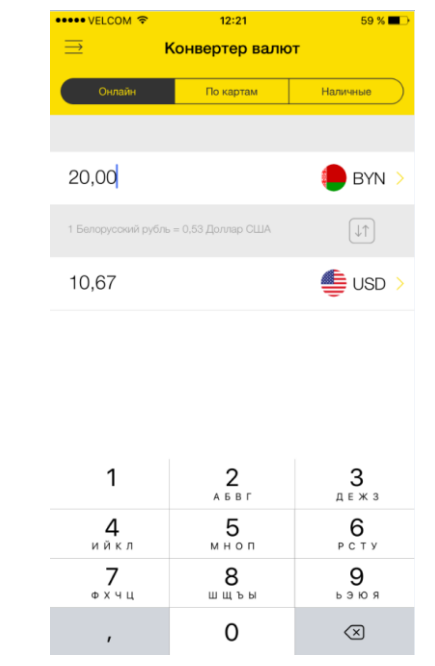

Рис. 12 – Курсы валют (iOS) Рис. 13 – Конвертер валют (iOS)

#### **13. Банкоматы и отделения**

<span id="page-36-1"></span>При входе в раздел «Банкоматы и отделения» Пользователь получает информацию по ближайшим отделениям, банкоматам, инфокиоскам, пунктам обслуживания банка и точкам-партнерам.

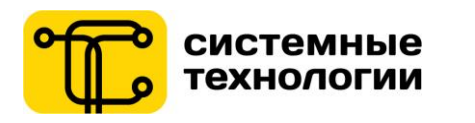

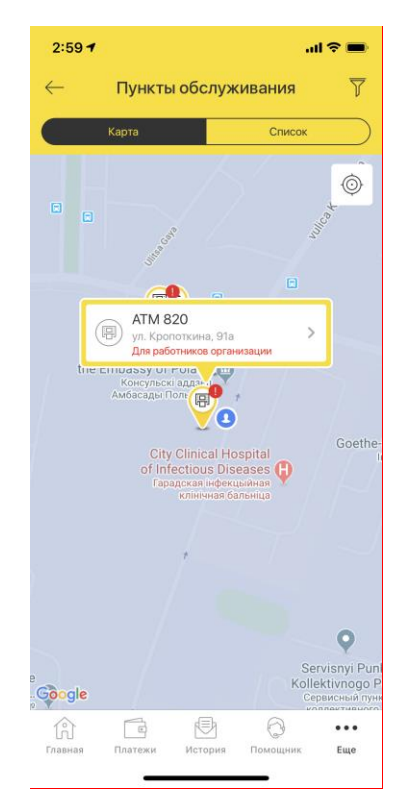

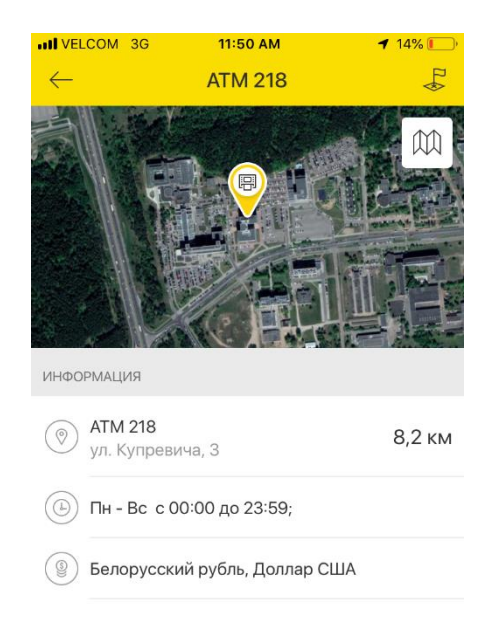

Рис. 86 – Карта ближайших пунктов обслуживания и местоположение (iOS)

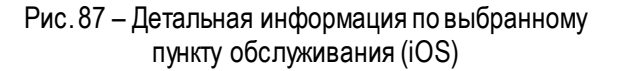

#### **14. История**

<span id="page-37-0"></span>История, находится в нижнем меню, Пользователь может просмотреть Историю операций, а также Чеки оплат.

Во вкладке История операций отображается раздел «Все операции».На данном экране предусмотрена возможность установки фильтра по необходимым параметрам. При нажатии на операцию происходитпереход на просмотр детальной информации по операции.

Во вкладке Чеки оплат отображаются все чеки оплат, на данном экране предусмотрена возможность установки фильтра по необходимым параметрам. При нажатии на чек происходитпереход на просмотр детальной информации по чеку с возможностью переслать чек. Для чеков, по которым возможен повтор платежа, открыть эту функцию можно жестом «смахивание налево» по строке с чеком.

Также в чеке возможен просмотр полного номера карты получателя для переводов между картами.

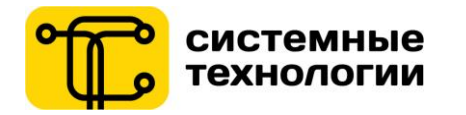

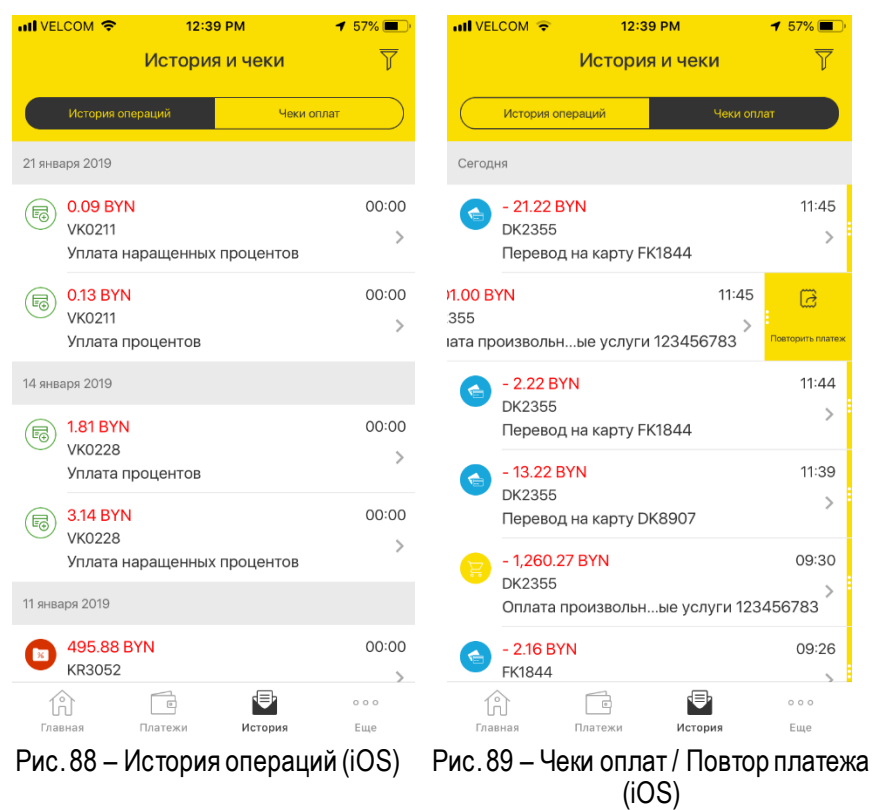

#### **15. Заявки на продукты**

<span id="page-38-0"></span>Во вкладку Заявки на продукты возможен переход из нижнего меню «Еще». Возможные действия: просмотр Заполненных заявок, просмотр и внесение изменений в Черновики заявок, создание заявки на Платежные карточки, SMS-информирование, Изменение данных клиента, Кредиты и кредитные карты, Страхование.Список заявок может изменяться.

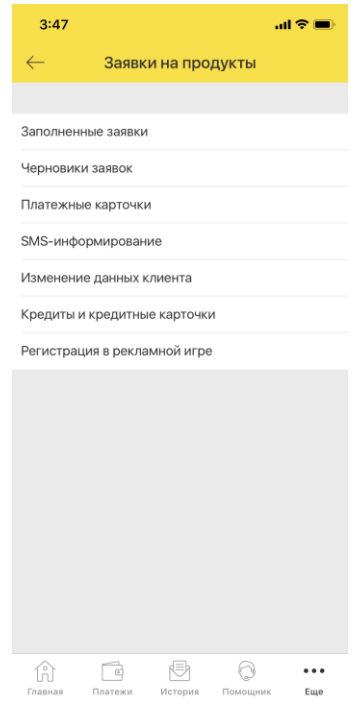

Рис. 90 – Заявки на продукты (iOS)

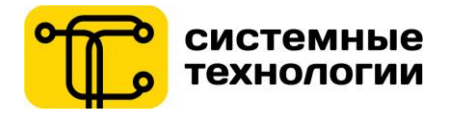

#### **Заполненные заявки.**

У Пользователя есть возможность просмотра заполненных заявок и их статуса. На данном экране предусмотрена возможность установки фильтра по необходимым параметрам.

#### **Черновики заявок.**

У Пользователя есть возможность редактирования черновиков заявок и удаления черновиков заявок. На данном экране предусмотрена возможность установки фильтра по необходимым параметрам.

#### **Платежные карточки**.

Возможно оформление заявки выпуск, либо перевыпуск одной из предложенных карт. Оформление заявки на выпуск новой карты (перевыпуск старой) состоит из нескольких шагов, требующих от Пользователя введение и подтверждение персональной информации.

#### **SMS-информирование.**

У Пользователя есть возможность формирования заявок на подключение предложенных банком пакетов на смс-информирование.

#### **Изменение данных клиента.**

У Пользователя есть возможность формирования заявок на изменение, предложенных банком, данных клиента.

#### **Кредиты и кредитные карточки.**

Возможно оформление заявления на один из предложенных кредитов (кредитных карт). Оформление заявки на кредит состоит из нескольких шагов, требующих от Пользователя введения и подтверждение персональной информации.

#### **Страхование.**

У Пользователя есть возможность формирования заявок на страхование, предложенных банком.

#### **16. Меню Еще**

<span id="page-39-0"></span>Пользователь может перейти из меню «Еще» в разделы: Мои продукты, Заявки на продукты, Программы лояльности, Банкоматы и отделения, Курсы валют, Конвертер валют, Текущие сообщения, Архивные сообщения, Новости банка, О банке, Помощь, Настройки, Сменить пользователя.

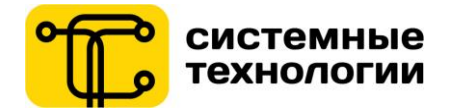

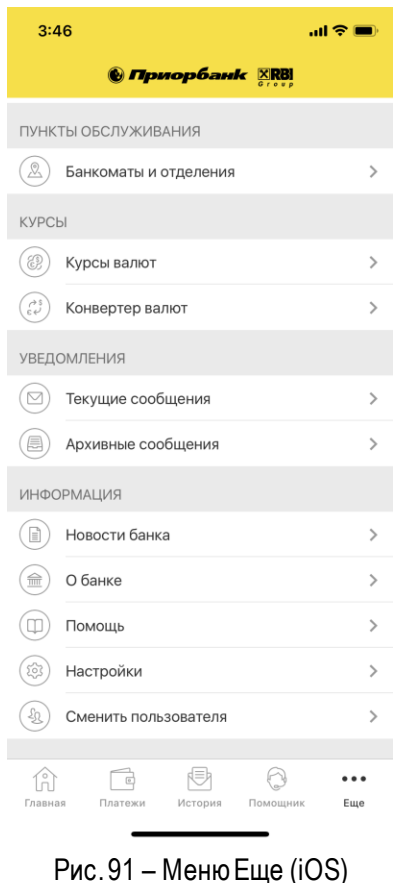

#### **17. Приложение для AppleWatch**

<span id="page-40-0"></span>Приложение Мобильный банктакже доступно для часов AppleWatch (версия WatchOS2). При установке приложения на мобильный телефон операционной системы iOS, приложение автоматически загрузится на часы Apple Watch.

Удалить приложение с часов можно вручную в настройках приложений для AppleWatch (в этом случае, приложение на мобильном телефоне будет работать). При удалении приложения на мобильном телефоне, оно автоматически удалится и с часов.

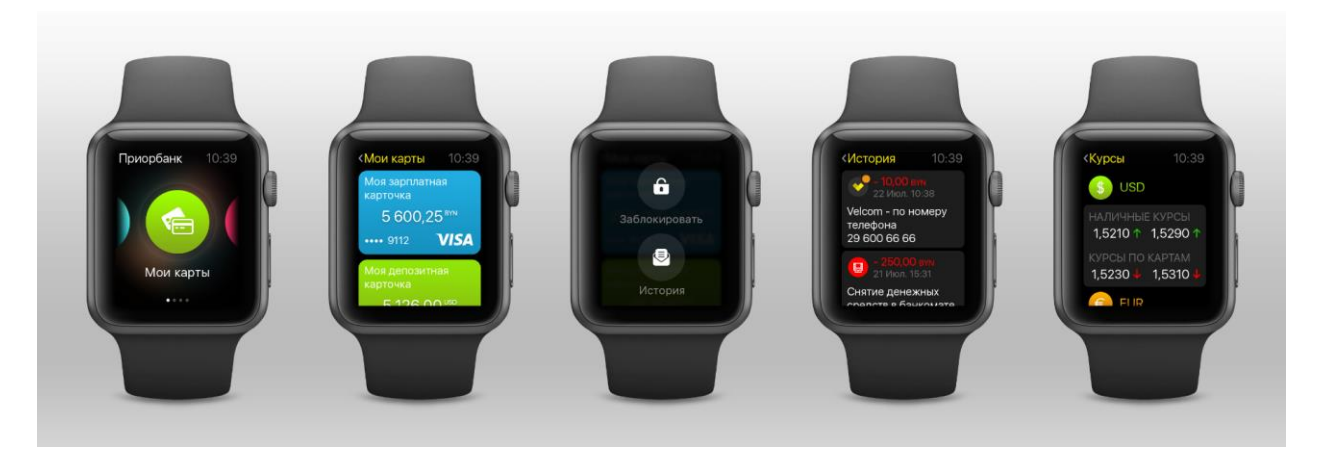

Рис. 92 – Приложение для Apple Watch

В приложении на часах можно просматривать информацию по платежным картам с доступным остатком с возможностью блокировки карты, историю операций, курсы валют.